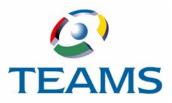

# Requisitions

District personnel purchase items in the TEAMS system using the Requisitions module. Requisitions must be created, approved, and analyzed. A purchase order can then be created for the requisition, which is then received. An invoice must then be created for the requisition. This document describes this process.

#### In this document

| Introduction                     |
|----------------------------------|
| Create Requisitions              |
| Requisition Search               |
| Maintain Requisitions            |
| Approve Requisitions             |
| Analyze Requisitions             |
| Create Purchase Orders On Demand |
| Receiving Requisitions           |
| Enter Invoices                   |
| Creating and Printing the Check  |
| Appendix: Requisitions           |

## Introduction

Purchasing items in TEAMS is a seven-step process. The following chart illustrates this process.

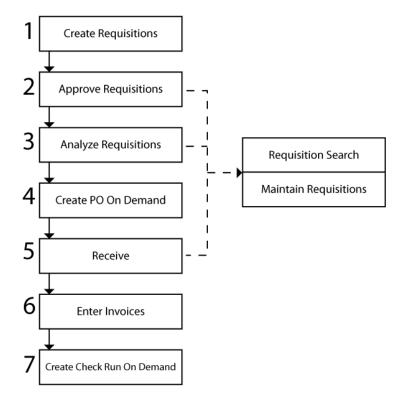

Figure 1: Requisitions workflow

**Note:** You can use the Approve Requisitions, Analyze Requisitions, and Receive Requisitions functions to search for requisitions you want to approve, analyze, or receive. If you want to modify a requisition you are about to approve, analyze, or receive, use the Maintain Requisitions function.

An overview of the information in this guide is below:

- Create Requisitions describes how to create traditional, not-to-exceed, project, and blanket requisitions.
- Maintain Requisitions describes how to edit or view information about requisitions.
- Requisition Search describes how to search for traditional, not-to-exceed, and blanket/ project requisitions.
- Approve Requisitions describes how to approve traditional, not-to-exceed, and blanket/ project requisitions.
- Analyze Requisitions describes how to analyze traditional, not-to-exceed, and blanket/ project requisitions.

- Create Purchase Orders On Demand describes how to create purchase orders for requisitions.
- **Receiving Requisitions** describes how to receive items bought through requisitions.
- Enter Invoices describes how to create invoices for purchase orders.
- Create Check Run On Demand describes how to create and print a check run.
- **Appendix: Requisitions** provides supplementary information for requisition-related functions.

# **Create Requisitions**

To purchase items using TEAMS, you must create and submit requisitions to be approved by approvers and analyzers so that it can be posted and invoiced. This document describes how to create and submit the following types of requisitions:

- Traditional Requisitions (below)
- Not-To-Exceed Requisitions (page 13)
- Project Requisitions (page 16)
- Blanket Requisitions (page 19)

## How to Create a Traditional Requisition

1. Navigate to the TEAMS Home page and locate the Requisition menu.

**Note:** The exact name of the menu you use to access this function depends on how your district has configured its TEAMS Home page.

2. Select the **Create Requisitions** link. The Select Requisition Type tab is displayed, as shown in the following illustration.

| Select Requisition Type |                                                                                                    |            |                                                                                       |
|-------------------------|----------------------------------------------------------------------------------------------------|------------|---------------------------------------------------------------------------------------|
| Requisition Types *     | <ul> <li>✓ Traditional (New)</li> <li>✓ Traditional (Saved)</li> <li>✓ Warehouse Replenishment</li> <li>Requisition</li> <li>✓ Not To Exceed Requisition -</li> <li>Maximum Amount \$500</li> <li>✓ Project</li> <li>✓ Blanket</li> </ul> | Cart Name: | * 2010<br>* Prologic Administrator 09-17-2009 Cart ≉3<br>* C Yes ⓒ No<br>* C Yes ⓒ No |
| Continue                |                                                                                                    |            | Cancel                                                                                |

Figure 2: Select Requisition Type tab

3. In the **Requisition Type** field, Traditional (New) is the default selection. Leave Traditional (New) selected.

**Note:** Select Traditional (Saved) if you have already created the requisition and saved it as incomplete in the Line Items tab, and select the saved requisition from the **Cart Name** drop-down list.

- 4. The Fiscal Year defaults to the current year, but you can change this, if necessary.
- 5. In the Cart Name field, the following information is defaulted in:
  - · The employee's name who is logged in
  - · Today's date
  - The next cart number

You can change this information, if necessary.

**Note:** Cart Names are stored in numbered increments. If you change the Cart Name, the next requisition will default in using the same number as the number you change. For instance, if you change the Cart Name from Andrew 07-29-2008 Cart #4 to Office Chairs, the next requisition you create will default in the same Cart Number you changed: Andrew 07-29-2008 Cart #4.

- 6. Because the line items you add to the requisition can be approved individually, one item may be approved but not the other, or one item may be approved before the other. Use the **Process Lines Separately** field to indicate whether the items you add to the requisition must be purchased together. Select Yes if one item may be purchased without the other(s). Otherwise, select No.
- 7. Use the **Confirmation Only** field to indicate whether you are creating this requisition only to confirm it. For instance, select Yes if you already have the merchandise and only need to confirm the order. (No is the system default.)
- 8. Click the **Continue** Button. The Create Requisition tab is displayed, as in the following illustration.

| _                    | Create Requisition  | Line J | items                                         |                                                     |  |  |  |  |  |
|----------------------|---------------------|--------|-----------------------------------------------|-----------------------------------------------------|--|--|--|--|--|
|                      | Requisiton Header 🔹 |        |                                               |                                                     |  |  |  |  |  |
| IF                   | Category:           | ж      |                                               | Vendor: *                                           |  |  |  |  |  |
|                      | Contract:           |        | •                                             | Order From: *                                       |  |  |  |  |  |
|                      | Requestor:          | ж      | Administrator, (Prologic) Prologic - 99999999 |                                                     |  |  |  |  |  |
|                      | Ship-To Location:   | ж      | Distribution Center - 982 💌                   | Ship-To Receiving * Distribution Center 💌<br>Group: |  |  |  |  |  |
|                      | Delivery Location:  | *      |                                               | Graup:                                              |  |  |  |  |  |
| lt                   | Messages A          |        |                                               |                                                     |  |  |  |  |  |
| Add Line Items Clear |                     |        |                                               |                                                     |  |  |  |  |  |
|                      | Gancel              |        |                                               |                                                     |  |  |  |  |  |

Figure 3: Create Requisition tab

- 9. The Category and Vendor fields are related. You have the following options:
  - Select a Category first: If you enter a category first, the vendor drop-down list is populated with those vendors that are assigned to the category you selected.
  - Select a Vendor first: If you enter a vendor first, the category drop-down list is populated with those categories that are assigned to the vendor you selected.

*Note:* The *Contract* and *Requestor* drop-down lists are populated with preferred contracts and requestors, respectively.

- 10. Select a **Contract** from the drop-down list.
- 11. Select the **Order From** from the drop-down list.
- 12. The **Requestor** field defaults to your name, but you can select another one from the dropdown list, if necessary.

**Note:** The names in this drop-down list reflect the requestors you support. To create a requisition for someone else, select his or her name from the Requestor drop-down list. Otherwise, leave your name selected.

**Note:** Requestors you support are defined in the Maintain Requisition Support Hierarchy function. You can also view who you support and who supports you using the View My Requisition Support function. For more information about these functions, see the TEAMS Requisition Setup Guide.

13. Select the Ship-To Location from the drop-down list.

**Note:** Depending on your selection, the Ship-To Receiving Group field is populated, and the Delivery Location and Delivery Receiving Group fields are displayed and populated on the tab. Select items from these drop-down lists.

- 14. Select the **Ship-To Receiving Group** from the drop-down list. Available selections in the drop-down list are based on your selection in the Ship-To location field.
- 15. Select the **Delivery Location** from the drop-down list.
- 16. Select the **Delivery Receiving Group** from the drop-down list.
- 17. Click the A on the Messages panel to add messages to the requisition. The expanded Messages panel is displayed in the following illustration.

| Create Requisition Line Items                   |                                                                                                    |                              |         |                                                                                         |  |  |  |  |
|-------------------------------------------------|----------------------------------------------------------------------------------------------------|------------------------------|---------|-----------------------------------------------------------------------------------------|--|--|--|--|
| Requisiton Header                               |                                                                                                    |                              |         | •                                                                                       |  |  |  |  |
| Category: * Art Equipment and Supp<br>Contract: | ies 💌                                                                                                    | Vendor:<br>Order From:       | *       | SAX ARTS & CRAFTS - 73931<br>SAX ARTS & CRAFTS - PO Box 1579, APPLETON, WI, 54912, 1579 |  |  |  |  |
| Requestor: <b>*</b> Administrator, (Prologic)   | Prologic - 999999999                                                                                                    |                              |         |                                                                                         |  |  |  |  |
| Ship-To Location: * Distribution Center - 98    | 2 💌                                                                                                    | Ship-To Receiving<br>Group:  | *       | Distribution Center                                                                     |  |  |  |  |
| Delivery Location: * Administration Building    | • 701                                                                                                    | Delivery Receiving<br>Group: | *       | Administration Elementary                                                               |  |  |  |  |
| Messages                                        |                                                                                                    |                              |         | <b>▼</b>                                                                                |  |  |  |  |
| Available Approver Messages                     |                                                                                                    | Selected Approver N          | lessage | 25                                                                                      |  |  |  |  |
| Available Buyer Messages                        | <u>Add »</u><br>« <u>Remove</u><br><u>Add All»</u><br>« <u>Remove All</u><br><u>Add »</u><br>« <u>Remove</u><br><u>Add All»</u><br>« <u>Remove</u><br><u>Add All»</u> | Selected Buyer Mes           |         |                                                                                         |  |  |  |  |
|                                                 | Add »<br>« <u>R</u> emove<br>A <u>d</u> d All»<br>« Re <u>m</u> ove All                                                                                               |                              |         |                                                                                         |  |  |  |  |
| Add Line Items Clear                            |                                                                                                    |                              |         |                                                                                         |  |  |  |  |
|                                                 | Cancel                                                                                                    |                              |         |                                                                                         |  |  |  |  |

Figure 4: Create Requisition tab – Messages panel expanded

18. To include a message to Approvers, Buyers, or Vendors, highlight to select the appropriate message in the respective field and click the **Add** button.

*Tip:* Use the *Add All* button to move all of the items in one of the Available fields to its corresponding Selected field.

**Note:** Available messages are created in the Requisition Options function. For more information, see the TEAMS Requisition Setup Guide.

 Click the Add Line Items button. The Line Items tab is displayed, as in the following illustration.

| _                                                                                                    | Create Requisition Line Items |             |                 |                     |               |                         |                  |             |                      |                           |         |   |
|----------------------------------------------------------------------------------------------------|-------------------------------|-------------|-----------------|---------------------|---------------|-------------------------|------------------|-------------|----------------------|---------------------------|---------|---|
| Show Show Show Show Show Split<br>Install?: C Yes @ No Show C Yes @ No Taxi?: C Yes @ No Accounts By C Yes @ No Cart Total Amount: \$0.00<br>Type?: |                               |             |                 |                     |               |                         |                  |             |                      |                           |         |   |
| Save<br>as<br>Fav.?                                                                                                    | Quantity                      | ltem Number | Unit of Measure | Long<br>Description | Justification | Special<br>Instructions | Unit Price       | Unit Dscnt. | Total Line<br>Amount | Accounts                  | Туре    |   |
|                                                                                                    | 1.0                           |             |                 |                     |               |                         | 0.00             | 0.00        | 0.00                 | (click to add an account) | Regular | 8 |
| Add Line from Scratch Add Line from Catalog Save Cart as Incomplete                                                                                 |                               |             |                 |                     |               |                         |                  |             |                      |                           |         |   |
|                                                                                                    |                               |             |                 |                     |               |                         |                  |             |                      |                           |         |   |
|                                                                                                    |                               |             |                 |                     |               | Sub                     | mit <u>C</u> ano | :el         |                      |                           |         |   |

#### Figure 5: Line I tems tab

**Tip:** Use the Add Line from Catalog button to add a line item from the catalog, from a list of items you have saved as a favorited item, or from a list of items you have added in the past. For more information about how to add these items, see "How to Add a Line from the Catalog" on page 9.

- 20. In the **Show Install?** field, indicate whether the item needs to be installed. If you select Yes, the Unit Install column is added to the table displaying the line items. Enter the amount the installation will cost in that cell of the appropriate line item.
- 21. In the **Show Freight?** field, indicate whether freight charges will be applied to the item. If you select Yes, the Freight column is added to the table displaying the line items. Enter the amount in that cell of the appropriate line item.
- 22. In the **Show Tax?** field, indicate whether taxes will be applied to the item. If you select Yes, the Unit Tax column is added to the table displaying the line items. Enter the amount the tax amount in that cell of the appropriate line item.
- 23. In the **Split Accounts By Type?** field, indicate whether the unit price, discount, or tax amounts need to be taken out of another account. If you select Yes, the Expense Accounts, Discount Accounts, and Tax Accounts columns are added to the table displaying the line items. Enter the amounts for each and add the account out of which to draw the funds.

Note: For more information about how to add an account, see step 25.

24. Use the information in the following table to configure the table in the Line Items tab.

**Note:** Click inside the cells under the relevant columns to enter information. The Total Line Amount cell cannot be edited, but is altered by what you enter in the Unit Price and Unit Discount fields, as well as the Install, Freight, and Unit Tax columns, if they are selected.

| Column               | Action                                                                                                    |  |  |  |
|----------------------|----------------------------------------------------------------------------------------------------|--|--|--|
| Save As Fav?         | Checkmark the box in this column to save that line item as a favorite. The line item is added to the My Favorites tab when you click the Submit button.                                                                                                |  |  |  |
|                      | <b>Tip:</b> When you need to add that item later, click the Add Line<br>From Catalog button to access the Favorited Items tab. For<br>more information about how to add favorited items, see "How<br>to Add Items from the My History tab" on page 11. |  |  |  |
| Quantity             | Enter the number of items you want to purchase.                                                                                                    |  |  |  |
| Item Number          | Enter the item's number.                                                                                                    |  |  |  |
|                      | <b>Note:</b> Entering an item number that matches the item number used in the catalog populates all of the information for the line item except for the account. For more information about how to add an account, see step 25.                        |  |  |  |
| Unit of Measure      | Select how the items are grouped from the drop-down list.                                                                                                    |  |  |  |
| Long Description     | Enter a long description.                                                                                                    |  |  |  |
| Justification        | Enter an explanation for the purchase.                                                                                                    |  |  |  |
| Special Instructions | Enter any special instructions.                                                                                                    |  |  |  |
| Unit Price           | Enter a price per unit.                                                                                                    |  |  |  |
| Unit Dscnt.          | Enter a unit discount.                                                                                                    |  |  |  |

25. Click the **(Click to add an account)** hyperlink to include an account from which to draw funds to pay for the item. The Edit Accounts box is displayed, as shown in the following illustration.

| Edit Accounts           |                                           |                                |   | • | × |
|-------------------------|-------------------------------------------|--------------------------------|---|---|---|
| FUND FNC OBJ SUB ORG PI | Year Owner Prct                           | Available<br>Budget<br>Balance |   |   |   |
|                         | <ul><li>▼</li><li>▼</li><li>100</li></ul> | \$0.00 🖼                       | 8 |   |   |
| Ŧ                       | 100%                                      |                                |   |   |   |
|                         | O <u>k</u> <u>C</u> ancel                 |                                |   |   |   |

#### Figure 6: Edit Accounts box

26. Enter the account number, or click the  $\square$  icon to select one from the Account Numbers tab.

Tip: Complete any of the boxes and click the 🖳 icon to filter the search.

- 27. Select the Year from the drop-down list.
- 28. Select the **Owner** from the drop-down list.

29. The Percent (**Prct**) field is 100 by default. If you are adding one account number, leave 100 in the Prct field. Enter another percent if you are adding two or more accounts.

Note: To delete an account, click the 🗑 icon.

- 30. **Optional.** Click the + icon to add another account number for the requisition. Repeat steps 25 through 29, and ensure that the Percentage fields for all accounts equals 100.
- 31. Click the **Ok** button. The account is added into the Accounts column in the Line Items tab.
- 32. Use the following information to add line items:
  - Use the Add Line from Scratch button to add a new, blank line item.
  - Use the Add Line from Catalog button to add a line with previously defined information.

**Note:** Clicking the Add Line from Catalog button opens the Purchasing Catalog tabs, which you can use to select catalog items, items you have saved as a favorite, and items you have added before. For more information about how to select these items, see "How to Add a Line from the Catalog" on page 9.

**Note:** Click the **Save Cart as Incomplete** button to save the requisition and complete it at another time. When you want to continue creating the requisition, select Traditional (Saved) from the Select Requisition type tab, and choose the requisition you created and saved from the drop-down list.

33. Click the **Submit** button. A message is displayed which tells you that the requisition was successfully created, and asks if you would like to create another requisition.

## How to Add a Line from the Catalog

If the item you want to add can be found in the catalog, instead of manually entering the line item, you can save time by adding line items that have already been saved in the catalog.

1. On the Line Items tab, click the **Add Line from Catalog** button. The Purchasing Catalog tab is displayed, as in the following illustration.

| Purchasing Cataloo       | g My F                      | avorites | My History | Search Results |  |  |  |  |
|--------------------------|-----------------------------|----------|------------|----------------|--|--|--|--|
| Purchasing Catalog       | Purchasing Catalog Criteria |          |            |                |  |  |  |  |
| Company:                 | *                           |          |            |                |  |  |  |  |
| Procurement<br>Category: | *                           | Art Sup  | plies      |                |  |  |  |  |
| Description<br>Contains: |                             |          |            |                |  |  |  |  |
| <u>S</u> earch           |                             |          |            |                |  |  |  |  |
| Return to Shopping Cart  |                             |          |            |                |  |  |  |  |

Figure 7: Purchasing Catalog tab

- 2. Enter information in the **Description Contains** field to search for items with a particular description.
- 3. Click the **Search** button. The Search Results tab is displayed, as in the following illustration.

| Search R            | Results                  |                    |                            |                    |        |                       |
|---------------------|--------------------------|--------------------|----------------------------|--------------------|--------|-----------------------|
| Sort   Cl           | ear Sorted by: (default) |                    |                            |                    |        |                       |
| Prchs<br>Item<br>ID | Short Description        | Vendor             | Stock<br>Numbe Category    | Unit of<br>Measure | Hazard | Perish NIGP<br>Code   |
| 745074              | Gold ribbons             | Beklemek Furniture | GD1 Furniture              | EA                 | ×      | ×                     |
| 754264              | desk-L                   | Beklemek Furniture | desk- Furniture<br>Lreturn | EA                 | ×      | ×                     |
| 867344              | large brown desk         | Beklemek Furniture | desk- Furniture<br>brown   | EA                 | ×      | ×                     |
| 867343              | V - Student chairs       | Beklemek Furniture | V - CH Furniture           | EA                 | ×      | ×                     |
| 518943              | Student Desks            | Beklemek Furniture | Dd Furniture               | EA                 | ×      | x                     |
| 867340              | short descp              | Beklemek Furniture | OKI2 Furniture             | Each               | ×      | ×<br>cord count: 6 of |
| <u>S</u> elect      | Catalog Item(s)          |                    |                            |                    |        |                       |

Figure 8: Search Results tab displaying results from a purchasing catalog search

4. Highlight to select the appropriate item, and click the **Select Catalog Item(s)** button. The Line Items tab is displayed with the item you selected added to the list.

## How to Add Items from the My Favorites tab

When line items were originally entered, users have the option of saving it as a favorite by selecting the Save as Fav? field. Use the procedure below to select the items that have been saved as favorites.

1. Click the **My Favorites** tab to bring it forward. The My Favorites tab is shown in the following illustration.

| Purchasing Catalog My Favorites My History Search Results |                  |                 |                                                                             |               |  |  |  |
|-----------------------------------------------------------|------------------|-----------------|-----------------------------------------------------------------------------|---------------|--|--|--|
| My Favorite Shopping Carts                                |                  |                 |                                                                             |               |  |  |  |
| Sort   Clear So                                           | orted by: (defau | ilt)            |                                                                             |               |  |  |  |
| Name                                                      | Created<br>On    | Created By      | Description                                                                 | Num<br>Items  |  |  |  |
| Default Barsky 09-<br>30-2008 Cart #2<br>Favorites        | 09-30-2008       | Barsky, Default | Fauorites from the 2009 shopping cart Default Barsky 09-30-<br>2008 Cart #2 | 1             |  |  |  |
| Default Barsky 10-<br>04-2008 Cart #4<br>Favorites        | 10-04-2008       | Barsky, Default | Fauorites from the 2009 shopping cart Default Barsky 10-04-<br>2008 Cart #4 | 1             |  |  |  |
| Default Barsky 09-<br>23-2008 Cart #5<br>Favorites        | 09-23-2008       | Barsky, Default | Fauorites from the 2009 shopping cart Default Barsky 09-23-<br>2008 Cart #5 | 2             |  |  |  |
| Default Barsky 09-<br>23-2008 Cart #6<br>Favorites        | 09-23-2008       | Barsky, Default | Favorites from the 2009 shopping cart Default Barsky 09-23-<br>2008 Cart #6 | 1             |  |  |  |
|                                                           |                  |                 | record                                                                      | count: 4 of 4 |  |  |  |
| Select                                                    |                  |                 |                                                                             |               |  |  |  |
| Return to Shopping Cart                                   |                  |                 |                                                                             |               |  |  |  |

#### Figure 9: My Favorites tab

2. Highlight to select the item from the My Favorite Shopping Carts list, and click the **Select** button. The Search Results tab is displayed, as in the following illustration.

| Purchasing Catalog My Favorites My History Search Results           |                                   |                    |                         |                    |          |                     |  |  |  |
|---------------------------------------------------------------------|-----------------------------------|--------------------|-------------------------|--------------------|----------|---------------------|--|--|--|
| Search Results 💌                                                    |                                   |                    |                         |                    |          |                     |  |  |  |
| Sort   Cl                                                           | Sort   Clear Sorted by: (default) |                    |                         |                    |          |                     |  |  |  |
| Prchs<br>Item<br>ID                                                 | Short Description                 | Vendor             | Stock<br>Numbe Category | Unit of<br>Measure | Hazard P | Perish NIGP<br>Code |  |  |  |
| 745074                                                              | Gold ribbons                      | Beklemek Furniture | GD1 Furniture           | EA                 | x >      |                     |  |  |  |
| record count: 1 of 1 Select Catalog Item(s) Return to Shopping Cart |                                   |                    |                         |                    |          |                     |  |  |  |

Figure 10: Search Results tab showing results for a favorited items search

3. Highlight to select the appropriate item, and click the **Select Catalog Item(s)** button. The Line Items tab is displayed with the item you selected added to the list.

## How to Add I tems from the My History tab

Use the following procedure to search for and select items that have been added before.

1. Click the **My History** tab to bring it forward. The My History tab is shown in the following illustration.

| Purchasing Catalog My F            | avorites My History Search Results |                          |          |  |  |  |  |  |  |
|------------------------------------|------------------------------------|--------------------------|----------|--|--|--|--|--|--|
| Search Types to Include            |                                    |                          | •        |  |  |  |  |  |  |
| My<br>Requisitions                 | Supported  Requisitions            |                          |          |  |  |  |  |  |  |
| Requisition Criteria               |                                    |                          | <b>*</b> |  |  |  |  |  |  |
| Company: *                         | Beklemek Furniture (2)             |                          |          |  |  |  |  |  |  |
| Requestor:                         | •                                  | Shopping Cart<br>Name:   |          |  |  |  |  |  |  |
| Stage:                             |                                    | Status:                  |          |  |  |  |  |  |  |
| Ship-To Location:                  | •                                  |                          |          |  |  |  |  |  |  |
| Account Number:                    | FUND FNC OBJ SUB ORG               | PI                       |          |  |  |  |  |  |  |
|                                    | Minimum                            | Maximum                  |          |  |  |  |  |  |  |
| Requisition Create<br>Date:        | <b>B</b> .                         | <b>9</b> :               |          |  |  |  |  |  |  |
| Requisition Last<br>Modified Date: | <u>.</u>                           | <b>.</b>                 |          |  |  |  |  |  |  |
| Purchase Order<br>Date:            | E                                  |                          |          |  |  |  |  |  |  |
| Purchase Item Criteria             |                                    |                          | •        |  |  |  |  |  |  |
| Stock Number:                      | <b></b>                            | Purchase Item<br>Number: |          |  |  |  |  |  |  |
| Category: *                        | Furniture                          | Description<br>Keywords: |          |  |  |  |  |  |  |
| NIGP Commodity<br>Code:            |                                    |                          |          |  |  |  |  |  |  |
| <u>S</u> earch <u>C</u> lear       |                                    |                          |          |  |  |  |  |  |  |
|                                    | <u>R</u> eturn to Shopping Cart    |                          |          |  |  |  |  |  |  |

Figure 11: My History tab

- 2. In the Search Types to Include panel, select at least one of the following options:
  - My Requisitions: Select to search for requisitions that you created.
  - **Supported Requisitions:** Select to search for requisitions that were created for you by someone who supports you.
- 3. In the Requisition Criteria panel, enter information into at least one of the following fields:

| Field                                          | Action                                                                                                    |
|------------------------------------------------|----------------------------------------------------------------------------------------------------|
| Requestor                                      | Select an item from the drop-down list.                                                                                                    |
| Requisition Create<br>Date (Minimum<br>column) | Under the <b>Minimum</b> column, enter a date on or after which the requisition(s) for which you are searching were created, or click the sicon to select a date from the calendar.             |
|                                                | <b>Note:</b> Enter a date in the <b>Maximum</b> column to search for requisitions that were created within a timeframe.                                                                         |
| Stock Number                                   | Click the 🕮 icon to select a Stock Number from the Lookup Stock Number tab.                                                                                                    |
|                                                | <i>Note:</i> In order to search for a stock number, you must first select a vendor. For more information about the Lookup Stock Number tab, see "Using the Lookup Stock Number Tab" on page 71. |
| Shopping Cart<br>Name                          | Select the name of the shopping cart that was used for the requisition from the drop-down list.                                                                                                 |

4. To narrow your search results, enter information into any of the following fields:

| Field                                          | Action                                                                                                    |  |  |
|------------------------------------------------|----------------------------------------------------------------------------------------------------|--|--|
| Stage                                          | Select the stage of the requisition for which you are searching from the drop-down list.                                                                                |  |  |
| Status                                         | Select the status of the requisition for which you are searching from the drop-down list.                                                                               |  |  |
| Ship-To Location                               | Select the location where the items on the requisition were or are being shipped from the drop-down list.                                                               |  |  |
| Account Number                                 | Enter the account number that was used to pay for the requisition for which you are searching.                                                                          |  |  |
| Requisition Create<br>Date (Maximum<br>column) | Enter the date on or after which the requisition was created, or click the 🗐 icon to select a date from the calendar.                                                   |  |  |
|                                                | <b>Note:</b> If you entered a date in the <b>Minimum</b> column, you can search for a requisition that was created within a timeframe by entering a date in this field. |  |  |
| Requisition Last<br>Modified Date              | Enter a date on or after which the requisition was last modified, or click the 🕮 icon to select a date from the calendar.                                               |  |  |
|                                                | <b>Note:</b> Enter a date in the <b>Maximum</b> column to search for a requisition that was last modified within a timeframe.                                           |  |  |

| Purchase Order Date     | Enter the purchase order date for the requisition for which you are searching, or click the 🕮 icon to select a date from the calendar. |
|-------------------------|----------------------------------------------------------------------------------------------------|
|                         | <b>Note:</b> Enter a date in the <b>Maximum</b> column to search for a requisition's purchase order date within a timeframe.           |
| Purchase Item<br>Number | Enter the number of the item that is or was being requisitioned.                                                                       |
| Description<br>Keywords | Enter words that would match the description of the items on the requisition.                                                          |
| NIGP Commodity<br>Code  | Enter the NIGP Commodity code of the item of the requisition.                                                                          |

5. Click the **Search** button. The results of your search are displayed on the Search Results tab, as in the following illustration.

| Sort   Cl           | ear Sorted by: (default) |                    |                            |                    |        |                     |
|---------------------|--------------------------|--------------------|----------------------------|--------------------|--------|---------------------|
| Prchs<br>Item<br>ID | Short Description        | Vendor             | Stock<br>Numbe Category    | Unit of<br>Measure | Hazaro | Perish NIGP<br>Code |
| 867343              | V - Student chairs       | Beklemek Furniture | V - CH Furniture           | EA                 | ×      | ×                   |
|                     | Victor                   | Beklemek Furniture | 123 Furniture              | EA                 | ×      | x                   |
|                     | V - Traditional          | Beklemek Furniture | 123 Furniture              | EA                 | ×      | x                   |
|                     | V test for regapprove    | Beklemek Furniture | V123 Furniture             | EA                 | ×      | x                   |
| 754264              | desk-L                   | Beklemek Furniture | desk- Furniture<br>Lreturn | EA                 | ×      | ×                   |
|                     |                          |                    |                            |                    | re     | cord count: 5 of:   |
| <u>S</u> elect      | Catalog Item(s)          |                    |                            |                    |        |                     |

Figure 12: Search Results tab for items that have been ordered before

6. Highlight to select the appropriate item, and click the **Select Catalog Item(s)** button. The Line Items tab is displayed with the item you selected added to the list.

## How to Create a Not-To-Exceed Requisition

1. Navigate to the TEAMS Home page and locate the Requisition menu.

**Note:** The exact name of the menu you use to access this function depends on how your district has configured its TEAMS Home page.

2. Select the **Create Requisitions** link. The Select Requisition Type tab is displayed, as shown in the following illustration.

| Select Requisition T<br>Requisition Types<br>Requisition Type: | уре<br>* | Traditional (New)     Traditional (Saved)     Warehouse Replenishment     Requisition     Not To Exceed Requisition - Maximum Amount \$500     Project     Blanket | Fiscal Year:<br>Cart Name:<br>Process Lines<br>Separately:<br>Confirmation Only: | * * * | 2010 •<br>Prologic Administrator 09-17-2009 Cart #3<br>C Yes @ No<br>C Yes @ No | ] |  |  |  |
|----------------------------------------------------------------|----------|----------------------------------------------------------------------------------------------------|----------------------------------------------------------------------------------|-------|---------------------------------------------------------------------------------|---|--|--|--|
| Continue                                                       |          |                                                                                                    |                                                                                  |       |                                                                                 |   |  |  |  |
|                                                                | Cancel   |                                                                                                    |                                                                                  |       |                                                                                 |   |  |  |  |

Figure 13: Select Requisition Type tab

3. In the **Requisition Type** field, select the Not-To-Exceed Requisition option. The tab is redisplayed.

**Note:** The maximum amount the requisition is not to exceed is determined by a business rule. Business rules are high-level maintenance functions that allow districts to control certain aspects of how TEAMS will operate.

- 4. Select a Fiscal Year from the drop-down list.
- 5. Click the **Continue** button. The Not-To-Exceed Payment Authorization tab is displayed, as in the following illustration.

|    | Not-To-Exceed Pa                                                  | aymen | t Authorization  |       |  |   |                             |               |        |   |   | <br> |          |
|----|-------------------------------------------------------------------|-------|------------------|-------|--|---|-----------------------------|---------------|--------|---|---|------|----------|
|    | Not To Exceed Pay                                                 | ment  | Authorization De | tails |  |   |                             |               |        |   |   |      | •        |
| IE | Category:                                                         | *     |                  |       |  |   | Vendor:                     | *             |        |   |   |      |          |
|    | Contract:                                                         |       |                  | •     |  |   | Requestor:                  | *             |        | - | ] |      |          |
|    | Description:                                                      | *     | đ                | 4     |  |   | Not-To-Exc<br>Requisition > |               |        |   |   |      |          |
|    | Characters remaining: 1000 (1000 max)                             |       |                  |       |  |   |                             |               |        |   |   |      |          |
|    | Available<br>FUND FN Obj Org PI SUB Year Owner Prct BudgetBalance |       |                  |       |  |   |                             |               |        |   |   |      |          |
|    | PEIMS: N/A                                                        | •     | •                | •     |  | - | <b>•</b> 10                 | 0             | \$0.00 | R |   |      |          |
|    |                                                                   |       |                  |       |  | 1 | 00%                         |               |        | + |   |      |          |
|    | Not-To-Exceed Att                                                 | achm  | ents             |       |  |   |                             |               |        |   |   |      | •        |
| F  | ile Description                                                   |       |                  |       |  |   |                             |               |        |   |   |      |          |
|    | +                                                                 |       |                  |       |  |   |                             |               |        |   |   |      |          |
|    |                                                                   |       |                  |       |  |   |                             |               |        |   |   |      |          |
|    | Messages                                                          |       |                  |       |  |   |                             |               |        |   |   | <br> | <b>A</b> |
|    |                                                                   |       |                  |       |  |   | <u>S</u> ubmit              | Clea <u>r</u> |        |   |   |      |          |

Figure 14: Not-To-Exceed Payment Authorization tab

- 6. The Category and Vendor fields are related. You have the following options:
  - Select a Category first: If you enter a category first, the vendor field is populated with those vendors that are assigned to the category you selected.
  - Select a Vendor first: If you enter a vendor first, the category field is populated with those categories that are assigned to the vendor you selected.

*Note:* The *Contract* and *Requestor* drop-down lists are populated with preferred contracts and requestors, respectively.

7. Select a **Contract** from the drop-down list.

8. The **Requestor** field defaults to your name, but you can select another one from the dropdown list, if necessary.

**Note:** The names in this drop-down list reflect the requestors you support. To create a requisition for someone else, select his or her name from the Requestor drop-down list. Otherwise, leave your name selected.

**Note:** Requestors you support are defined in the Maintain Requisition Support Hierarchy function. You can also view who you support and who supports you using the View My Requisition Support function. For more information about these functions, see the TEAMS Requisition Setup Guide.

- 9. Enter a **Description**.
- 10. Enter an amount in the **Not-To-Exceed Requisition** field. The amount must not be more than the amount displayed in the field name.
- 11. Enter or edit the account number, or click the + icon to select another one from the Account Numbers tab.

*Tip:* Complete any of the boxes and click the 🖳 icon to filter the search.

- 12. Select the Year from the drop-down list.
- 13. Select the **Owner** from the drop-down list.
- 14. The Percent (**Prct**) field is 100 by default. If you are adding one account number, leave 100 in the Prct field. Enter another percent if you are adding two or more accounts.
- 15. **Optional.** To add another account to the requisition, repeat steps 11 through 14, and ensure that the Percentage fields for all accounts equals 100.
- 16. Click the **Ok** button. The new account number is populated in the Account Number column.
- 17. In the Not-To-Exceed Attachments panel, click the + icon to add an attachment. The File and Description fields are displayed, as in the following illustration.

| Description |   |                              |
|-------------|---|------------------------------|
| Browse      | 8 |                              |
|             |   |                              |
|             |   |                              |
|             |   |                              |
|             |   | <u>S</u> ubmit Clea <u>r</u> |
|             |   |                              |

Figure 15: Not-To-Exceed Attachments panel with File and Description fields displayed

- 18. Click the **Browse** button to navigate to the file location.
- 19. Enter a **Description**.

**Note:** To add attachments, click the + icon again. To delete additional attachments, click the **i** icon.

20. Click the **Submit** button. A message is displayed which tells you that the requisition was successfully created, and asks if you would like to create another requisition.

## How to Create a Project Requisition

1. Navigate to the TEAMS Home page and locate the Requisition menu.

**Note:** The exact name of the menu you use to access this function depends on how your district has configured its TEAMS Home page.

2. Select the **Create Requisitions** link. The Select Requisition Type tab is displayed, as shown in the following illustration.

| Select Requisition Type  Requisition Types  Requisition Type:  *  C Traditional (New)  C Warehouse Replenishment Requisition C Not To Exceed Requisition - | Fiscal Year: # 2010  Cart Name: # Prologic Administrator 09-17-2009 Cart #3 Process Lines # C Yes @ No Separately: C Yes @ No Confirmation Only: # C Yes @ No |
|----------------------------------------------------------------------------------------------------|----------------------------------------------------------------------------------------------------|
| Continue                                                                                                    | Confirmation Only: * C Yes © No                                                                                                    |

Figure 16: Select Requisition Type tab

- 3. In the **Requisition Type** field, select the Project option. The tab is redisplayed.
- 4. Select a Fiscal Year from the drop-down list.
- 5. Click the **Continue** button. The Create Project Requisition tab is displayed, as in the following illustration.

| Create Project Requis        | Create Project Requisition                      |           |                             |          |             |                       |     |                 |                           |   |   |
|------------------------------|-------------------------------------------------|-----------|-----------------------------|----------|-------------|-----------------------|-----|-----------------|---------------------------|---|---|
| Create Project Requisi       | tion He                                         | ader      |                             |          |             |                       |     |                 |                           |   | • |
| Fiscal Year:                 | ж                                               | 2010      |                             |          | Vendor:     |                       | * [ |                 |                           |   |   |
|                              |                                                 |           |                             |          | Order From: |                       | [   |                 | •                         |   |   |
| Category:                    | *                                               |           | •                           |          | Contract:   |                       |     |                 |                           |   |   |
| Requestor:                   | *                                               |           |                             |          |             |                       |     |                 |                           |   |   |
| Ship-To Location:            | Ship-To Location: 🗰 Distribution Center - 982 💽 |           |                             |          |             |                       | [   | Distribut       | ion Center 💌              |   |   |
| Delivery Location:           | Pelivery Location:                              |           |                             |          |             |                       | [   |                 | •                         |   |   |
| Description:                 | ж                                               | 2         |                             |          |             |                       |     |                 |                           |   |   |
|                              |                                                 |           |                             |          |             |                       |     |                 |                           |   |   |
|                              |                                                 |           |                             |          |             |                       |     |                 |                           |   |   |
|                              |                                                 |           |                             |          |             |                       |     |                 |                           |   |   |
|                              |                                                 |           | s remaining: 255 ( 255 max) |          |             |                       |     |                 |                           |   |   |
| Create Project Requisi       |                                                 | scription |                             |          |             |                       |     |                 |                           |   | • |
| Descrip                      | tion                                            |           | Total Amount                | Released | l Amount    | Amount Balance Amount |     | Account Numbers | Action                    |   |   |
|                              |                                                 |           | 0.00                        | 0.00     |             | 0.00                  |     |                 | (click to add an account) | 8 |   |
|                              |                                                 |           |                             |          |             |                       |     |                 |                           |   |   |
|                              |                                                 |           |                             |          |             |                       |     |                 |                           |   |   |
| 1                            |                                                 |           |                             |          |             |                       |     |                 |                           |   |   |
| Add New Description          |                                                 |           |                             |          |             |                       |     |                 |                           |   |   |
| Create Project Requisi       | tion At                                         | tachments |                             |          |             |                       |     |                 |                           |   | • |
| File Description             | ile Description                                 |           |                             |          |             |                       |     |                 |                           |   |   |
| <b></b>                      |                                                 |           |                             |          |             |                       |     |                 |                           |   |   |
|                              |                                                 |           |                             |          |             |                       |     |                 |                           |   |   |
| <u>S</u> ubmit Clea <u>r</u> |                                                 |           |                             |          |             |                       |     |                 |                           |   |   |
|                              |                                                 |           |                             |          | Return      |                       |     |                 |                           |   |   |
|                              | Territ                                          |           |                             |          |             |                       |     |                 |                           |   |   |

Figure 17: Create Project Requisition tab

- 6. The Category and Vendor fields are related. You have the following options:
  - Select a Category first: If you enter a category first, the vendor field is populated with those vendors that are assigned to the category you selected.
  - Select a Vendor first: If you enter a vendor first, the category field is populated with those categories that are assigned to the vendor you selected.

**Note:** The Contract and Requestor drop-down lists are populated with preferred contracts and vendors, respectively.

7. Select a **Contract** from the drop-down list. The Category, Vendor, and Order From dropdown lists are populated with preferred Categories, Vendors, and Order From names, respectively.

**Note:** Preferred Vendors and Categories are defined in the Maintain Procurement Contracts function.

8. The **Requestor** field defaults to your name, but you can select another one from the dropdown list, if necessary.

**Note:** The names in this drop-down list reflect the requestors you support. To create a requisition for someone else, select his or her name from the Requestor drop-down list. Otherwise, leave your name selected.

**Note:** Requestors you support are defined in the Maintain Requisition Support Hierarchy function. You can also view who you support and who supports you using the View My Requisition Support function. For more information about these functions, see the TEAMS Requisition Setup Guide.

9. Select the Ship-To Location from the drop-down list.

**Note:** Depending on your selection, the Ship-To Receiving Group field is populated, and the Delivery Location and Delivery Receiving Group fields are displayed and populated on the tab.

- 10. Select the **Ship-To Receiving Group** from the drop-down list. Available selections in the drop-down list are based on your selection in the Ship-To location field.
- 11. Select a **Delivery Location** from the drop-down list.
- 12. Select the Delivery Receiving Group from the drop-down list.
- 13. Enter a **Description**.
- 14. Click the Add New Description button. An empty row is displayed.
- 15. Click in the cell under the **Description** column to enter the name of the milestone.
- 16. Click in the cell under the Total Amount column to change the total amount.
- 17. Click on the **(click to add account)** hyperlink to enter the account number. The Edit Accounts box is displayed, as in the following illustration.

| Edit Accounts                |                                           |
|------------------------------|-------------------------------------------|
| FUND FNC OBJ SUB ORG PI Year | Available<br>Budget<br>Owner Prct Balance |
|                              | ▼ ▼ 100 \$0.00 🕃 🛱                        |
| •                            | 100%                                      |
| 0 <u>k</u>                   | <u>C</u> ancel                            |

Figure 18: Edit Accounts box

18. Enter the account number, or click the + icon to select another one from the Account Numbers tab.

Tip: Complete any of the boxes and click the 🖳 icon to filter the search.

- 19. Select the Year from the drop-down list.
- 20. Select the **Owner** from the drop-down list.
- 21. The Percent (**Prct**) field is 100 by default. If you are adding one account number, leave 100 in the Prct field. Enter another percent if you are adding two or more accounts.
- 22. **Optional.** Click the + icon to add another account number for the requisition. Repeat steps 17 through 21, and ensure that the Percentage fields for all accounts equals 100.
- 23. Use the Action column to delete a line item.
- 24. Click the Ok button. The new account number is populated in the Account Number column.
- 25. In the Create Project Requisition Attachments panel, click the + icon to add an attachment. The File and Description fields are displayed, as in the following illustration.

| le                           | Description |   |
|------------------------------|-------------|---|
|                              | Browse      | 8 |
| +                            |             |   |
|                              |             |   |
| <u>S</u> ubmit Clea <u>r</u> |             |   |

Figure 19: Create Project Requisition Attachments panel with Browse and Description fields displayed

- 26. Click the Browse button to navigate to the file location.
- 27. Enter a Description.

*Note:* To add attachments, click the + icon again. To delete additional attachments, click the icon. 28. Click the **Submit** button. The Select Requisition Type tab is displayed with a message that the project requisition was successfully saved.

## How to Create a Blanket Requisition

1. Navigate to the TEAMS Home page and locate the Requisition menu.

**Note:** The exact name of the menu you use to access this function depends on how your district has configured its TEAMS Home page.

2. Select the **Create Requisitions** link. The Select Requisition Type tab is displayed, as shown in the following illustration.

| Select Requisition Type                          |                                                                |             |                                                                               |  |  |  |  |  |  |  |
|--------------------------------------------------|----------------------------------------------------------------|-------------|-------------------------------------------------------------------------------|--|--|--|--|--|--|--|
| C Traditi<br>C Wareho<br>Requisition<br>C Not To | ) Exceed Requisition - Confirmation Only:<br>Amount \$500<br>t | *<br>*<br>* | 2010<br>Prologic Administrator 09-17-2009 Cart #3<br>C Yes © No<br>C Yes © No |  |  |  |  |  |  |  |
| Continue                                         |                                                                |             |                                                                               |  |  |  |  |  |  |  |
|                                                  | Cancel                                                         |             |                                                                               |  |  |  |  |  |  |  |

Figure 20: Select Requisition Type tab

- 3. In the Requisition Type field, select the Blanket option.
- 4. Select a Fiscal Year from the drop-down list.
- 5. Click the **Continue** button. The Blanket Requisition tab is displayed, as in the following illustration.

| Blanket Requisition          |       |                                     |                              |               |                     |                |            |
|------------------------------|-------|-------------------------------------|------------------------------|---------------|---------------------|----------------|------------|
| Blanket Requisition [        | )eta  | s                                   |                              |               |                     |                | *          |
| Fiscal Year:                 | *     | 2010                                | Vendor:                      | *             |                     |                |            |
|                              |       |                                     | Order From:                  | *             |                     |                |            |
| Category:                    | *     |                                     | Contract:                    |               |                     |                |            |
| Ship-To Location:            | ж     | Distribution Center - 982 💌         | Ship-To Receiving<br>Group:  |               | Distribution Center |                |            |
| Delivery Location:           | *     |                                     | Delivery Receiving<br>Group: | ж             |                     |                |            |
| Description:                 | *     |                                     | Amount:                      | *             |                     |                |            |
|                              |       |                                     |                              |               |                     |                |            |
|                              |       |                                     |                              |               |                     |                |            |
|                              |       | Characters remaining: 255 (255 max) |                              |               |                     |                |            |
|                              |       |                                     |                              |               |                     | Available      |            |
|                              |       | FND FN OBJ SO ORG                   |                              | 2             | Year Owner Prct     | Budget Balance |            |
| Expense<br>Accounts:         |       | PEIMS: N/A                          |                              |               | × 100               | \$0.00         | <b>.</b> 8 |
|                              |       |                                     |                              |               | 100%                |                | +          |
|                              |       |                                     |                              |               |                     |                |            |
| Blanket Requisition A        | Attac | hments                              |                              |               |                     |                | •          |
| File Description             |       |                                     |                              |               |                     |                |            |
|                              |       |                                     |                              |               |                     |                |            |
|                              |       |                                     |                              |               |                     |                |            |
| <u>S</u> ubmit Clea <u>r</u> |       |                                     |                              |               |                     |                |            |
|                              |       |                                     | 2                            | <u>2</u> ance |                     |                |            |

Figure 21: Blanket Requisition tab

- 6. The Category and Vendor fields are related. You have the following options:
  - Select a Category first: If you enter a category first, the vendor drop-down list is populated with those vendors that are assigned to the category you selected.
  - Select a Vendor first: If you enter a vendor first, the category drop-down list is populated with those categories that are assigned to the vendor you selected.

*Note:* The *Contract* and *Requestor* drop-down lists are populated with preferred contracts and requestors, respectively.

- 7. Select the **Order From** from the drop-down list.
- 8. Select a Contract from the drop-down list.
- 9. Select the Ship-To Location from the drop-down list.

**Note:** Depending on your selection, the Ship-To Receiving Group field is populated, and the Delivery Location and Delivery Receiving Group fields are displayed and populated on the tab.

- 10. Select the **Ship-To Receiving Group** from the drop-down list. Available selections in the drop-down list are based on your selection in the Ship-To location field.
- 11. Select a **Delivery Location** from the drop-down list.
- 12. Select a Delivery Receiving Group from the drop-down list.
- 13. Enter a **Description**.
- 14. Enter the **Amount**.
- 15. Edit the **Expense Account**, or click the <sup>III</sup> icon to select another one from the Account Numbers tab.

Tip: Complete any of the boxes and click the 🖳 icon to filter the search.

- 16. Select the Year from the drop-down list.
- 17. Select the **Owner** from the drop-down list.
- 18. The Percent (**Prct**) field is 100 by default. If you are adding one account number, leave 100 in the Prct field. Enter another percent if you are adding two or more accounts.
- 19. **Optional.** Click the + icon to add another account number for the requisition. Repeat steps 15 through 18, and ensure that the Percentage fields for all accounts equals 100.
- 20. Click the **Ok** button. The new account number is populated in the Account Number column.
- 21. In the Blanket Requisition Attachments panel, click the + icon to add an attachment. The File and Description fields are displayed, as in the following illustration.

| Browse | 8      |        |
|--------|--------|--------|
|        |        |        |
|        |        |        |
|        |        |        |
|        | Browse | Browse |

*Figure 22: Blanket Requisition Attachments panel with Browse and Description fields displayed* 

- 22. Click the **Browse** button to navigate to the file location.
- 23. Enter a **Description**.

**Note:** To add attachments, click the + icon again. To delete additional attachments, click the  $\widehat{\Box}$  icon.

24. Click the **Submit** button. A message is displayed which tells you that the requisition was successfully created, and asks if you would like to create another requisition.

# **Requisition Search**

You can search for regular requisitions, not-to-exceed requisitions, and blanket/project requisitions.

## How to Search for Traditional Requisitions

1. Navigate to the TEAMS Home page and locate the Requisition menu.

**Note:** The exact name of the menu you use to access this function depends on how your district has configured its TEAMS Home page.

2. Select the **Requisition Search** link. The Requisition Search tab is displayed, as shown in the following illustration.

| Requisition Search Req                                                                                                    | uisition Search Results |                 |                                                |            |
|----------------------------------------------------------------------------------------------------|-------------------------|-----------------|------------------------------------------------|------------|
| Search Types to Include                                                                                                    |                         |                 |                                                | •          |
| My<br>Requisitions                                                                                                    | All 🗖 Requisitions      |                 |                                                |            |
| Requisition Criteria                                                                                                    |                         |                 |                                                | •          |
| Vendor:                                                                                                    |                         |                 | Order From:                                    |            |
| Requestor:                                                                                                    |                         |                 | Shopping Cart<br>Name:                         | <b>v</b>   |
| Stage:                                                                                                    |                         |                 | Status:                                        |            |
| Ship-To Location:                                                                                                    |                         |                 |                                                |            |
| Account Number:                                                                                                    | FND FN OBJ              | SO ORG<br>* . * | PI L PR                                        |            |
|                                                                                                    | Minimum                 |                 |                                                |            |
|                                                                                                    | Pinningin               |                 | Maximum                                        |            |
| Requisition Create<br>Date:                                                                                                    | 08-01-2009              |                 | Maximum 09-16-2009                             |            |
| Date:<br>Requisition Last<br>Modified Date:                                                                                                    |                         |                 |                                                | _          |
| Date:<br>Requisition Last                                                                                                    | 08-01-2009              |                 | 09-16-2009                                     | 5          |
| Date:<br>Requisition Last<br>Modified Date:<br>Purchase Order                                                                                    | 08-01-2009 E            |                 | 09-16-2009                                     | 5          |
| Date:<br>Requisition Last<br>Modified Date:<br>Purchase Order<br>Date:                                                                           | 08-01-2009 E            |                 | 09-16-2009                                     | -<br>-<br> |
| Date:<br>Requisition Last<br>Modified Date:<br>Purchase Order<br>Date:<br>Purchase Item Criteria                                                 | 08-01-2009 E            | <b>.</b>        | 09-16-2009                                     | -<br>-<br> |
| Date:<br>Requisition Last<br>Modified Date:<br>Purchase Order<br>Date:<br>Purchase Item Criteria<br>Stock Number:                                | 08-01-2009 E            | ¥               | 09-16-2009 E Purchase Item Number: Description | -<br>-<br> |
| Date:<br>Requisition Last<br>Modified Date:<br>Purchase Order<br>Date:<br>Purchase Item Criteria<br>Stock Number:<br>Category:<br>NIGP Commodity | 08-01-2009 E            | <b>.</b>        | 09-16-2009 E Purchase Item Number: Description | -<br>-<br> |

Figure 23: Requisition Search tab

- 3. In the Search Types to Include panel, select at least one of the following options:
  - My Requisitions: Select to search for requisitions that you created.
  - All Requisitions: Select to search for both requisitions that you created and requisitions that you approved.
- 4. Enter information into at least one of the following fields:

| Field                      | Action                                                                                                    |
|----------------------------|----------------------------------------------------------------------------------------------------|
| Vendor                     | Enter the name of a Vendor, or click the 🎫 icon to select one from the Vendor Lookup tab.                                                                                                    |
|                            | <i>Note:</i> For more information about the Vendor Lookup tab, see<br>"Using the Vendor Lookup Tab" on page 71.                                                                               |
| Order From                 | Select the name of the person from whom the items on the requisition were ordered from the drop-down list.                                                                                    |
| Requestor                  | Select an item from the drop-down list.                                                                                                    |
| Shopping Cart Name         | Select the name of the shopping cart that was used for the requisition from the drop-down list.                                                                                               |
| Stage                      | Select the stage of the requisition for which you are searching from the drop-down list.                                                                                                    |
| Status                     | Select the status of the requisition for which you are searching from the drop-down list.                                                                                                    |
| Ship-To Location           | Select the location where the items on the requisition were or are being shipped from the drop-down list.                                                                                     |
| Account Number             | Select the location where the items on the requisition were or are being shipped from the drop-down list.                                                                                     |
| Requisition Create<br>Date | Under the <b>Minimum</b> column, enter a date on or after which the requisition(s) for which you are searching were created, or click the <b>iii</b> icon to select a date from the calendar. |
|                            | <b>Note:</b> Enter a date in the <b>Maximum</b> column to search for requisitions that were created within a timeframe.                                                                       |
| Requisition Last           | Enter a date on or after which the requisition for which you are                                                                                                    |
| Modified Date              | searching was last modified, or click the 🎟 icon to select a date from the calendar.                                                                                                    |
|                            | <b>Note:</b> Enter a date in the <b>Maximum</b> column to search for a requisition that was last modified within a timeframe.                                                                 |
| Purchase Order             | Enter the purchase order date for the requisition for which you                                                                                                    |
| Date                       | are searching, or click the 🎟 icon to select a date from the calendar.                                                                                                    |
|                            | <b>Note:</b> Enter a date in the <b>Maximum</b> column to search for a requisition's purchase order date within a timeframe.                                                                  |

| Field                    | Action                                                                                                    |  |  |  |  |  |
|--------------------------|----------------------------------------------------------------------------------------------------|--|--|--|--|--|
| Stock Number             | Click the 🎟 icon to select a Stock Number from the Lookup<br>Stock Number tab.                                                                                                    |  |  |  |  |  |
|                          | <b>Note:</b> In order to search for a stock number, you must first select a vendor.For more information about the Lookup Stock Number tab, see "Using the Lookup Stock Number Tab" on |  |  |  |  |  |
| Purchase I tem<br>Number | Enter the number of the item that is or was being requisitioned.                                                                                                    |  |  |  |  |  |
| Category                 | Select the requisition's category from the drop-down list.                                                                                                    |  |  |  |  |  |
| Description<br>Keywords  | Enter words that would match the description of the items on the requisition.                                                                                                    |  |  |  |  |  |
| NIGP Commodity<br>Code   | Enter the NIGP Commodity code of the item of the requisition.                                                                                                    |  |  |  |  |  |

5. Click the **Search** button. The results of your search are displayed on the Requisition Search tab, as in the following illustration.

| My Requisitions 👻                                                  |                 |                     |          |                                |                 |                      |                            |                                    |  |  |
|--------------------------------------------------------------------|-----------------|---------------------|----------|--------------------------------|-----------------|----------------------|----------------------------|------------------------------------|--|--|
| ort   Clear Sor                                                    | ted by: (def    | ault)               |          |                                |                 |                      |                            |                                    |  |  |
|                                                                    | Stock<br>Number | Long<br>Description | Quantity | Requisition<br>Total<br>Amount | Matche<br>Ctlg. | Stage                | Status Next in<br>Workflow | , Creation Date                    |  |  |
| ARRETT'S<br>AUTOMOTIVE,<br>NC.                                     | 123             | Steering Wheel      | 1.0      | 23.00                          | ~               | Requisition Creation | Entered                    | 2009-09-14                         |  |  |
| ARRETT'S<br>AUTOMOTIVE,<br>INC.                                    | 123             | Brake Pads          | 2.0      | 104.50                         | ~               | Requisition Creation | Entered                    | 2009-09-14                         |  |  |
| HOME DEPOT                                                         | 123             | Microwave           | 1.0      | 23.00                          | ~               | Requisition Creation | Entered                    | 2009-09-14<br>record count: 3 of 3 |  |  |
| Maintain Requisition Maintain Cart Notes Cancel Route for Approval |                 |                     |          |                                |                 |                      |                            |                                    |  |  |

Figure 24: Requisition Search Results tab

#### How to Maintain Requisitions

Highlight to select the requisition you want to edit, and click the **Maintain Requisitions** or **Maintain Cart** button to edit the requisition or the cart, respectively. Both buttons open the Requisition Maintenance tab. For more information, see "Maintain Requisitions" on page 28.

#### How to Add Notes to Requisitions

Highlight to select the requisition to which you want to add a note, and click the **Notes** button. For more information, see "Using the Notes Tab" on page 69.

#### How to Cancel Requisitions

Highlight to select the requisition you want to cancel, and click the **Cancel** button. A message is displayed which tells you that the requisition was successfully canceled.

#### How to Route Requisitions for Approval

Highlight the requisition you want to route for approval, and click the **Route for Approval** button. The requisition is routed for approval.

# How to Search for Not-To-Exceed and Blanket/Project Requisitions

**Note:** Because you use the same process to search for not-to-exceed requisitions as you use to search for blanket/project requisitions, the procedures in this section only cover how to search for not-to-exceed requisitions.

1. Navigate to the TEAMS Home page and locate the Requisition menu.

**Note:** The exact name of the menu you use to access this function depends on how your district has configured its TEAMS Home page.

2. Select the **Not To Exceed Requisition Search** link. The Not-To-Exceed Requisition Search tab is displayed, as shown in the following illustration.

| Not-To-             | Exceed R   | Requisiti | on Sea    | rch Results    |          |                      |            |   |   |
|---------------------|------------|-----------|-----------|----------------|----------|----------------------|------------|---|---|
| Search Ty           | ypes to Ir | nclude    |           |                |          |                      |            |   | • |
| My<br>Requisiti     | ons        |           | All<br>Re | quisitions     |          |                      |            |   |   |
| Search C            | riteria    |           |           |                |          |                      |            |   | - |
| Reques<br>Fiscal Ve |            |           | *         | 2010           |          | Vendor:              |            |   |   |
| Category            |            |           |           |                | •        | Limit to Releasable: | 🔿 Yes 🖲 No |   |   |
| Min Amo             | unt:       |           |           |                |          | Max Amount:          |            |   |   |
| Stage:              |            |           | •         | Description Co | ontains: | Status:              |            | v |   |
| Account             | Number:    |           |           | FUN            | FN OBJT  | ORG PIC SUB          |            |   |   |
| <u>S</u> earch      |            |           |           |                |          |                      |            |   |   |

#### Figure 25: Not-To-Exceed Requisition Search tab

- 3. In the Search Types to Include panel, select at least one of the following options:
  - My Requisitions: Select to search for requisitions that you created.
  - All Requisitions: Select to search all requisitions.
- 4. Select a Fiscal Year from the drop-down list.
- 5. Enter information into any of the following fields:

| Field                  | Action                                                                                                    |  |  |  |  |
|------------------------|----------------------------------------------------------------------------------------------------|--|--|--|--|
| Vendor                 | Enter the name of a Vendor, or click the 💷 icon to select one from the Vendor Lookup tab.                                                |  |  |  |  |
|                        | <i>Note:</i> For more information about the Vendor Lookup tab, see "Using the Vendor Lookup Tab" on page 71.                             |  |  |  |  |
| Category               | Select an item from the drop-down list.                                                                                                  |  |  |  |  |
| Limit to<br>Releasable | Select Yes to search for releasable not-to-exceed requisitions. Select No to search for both releasable and non-releasable requisitions. |  |  |  |  |

| Field      | Action                                       |
|------------|----------------------------------------------|
| Min Amount | Enter the minimum amount for the requisition |
| Max Amount | Enter the maximum amount of the requisition  |
|            |                                              |

| Description<br>Contains | Enter a part of the description.        |
|-------------------------|-----------------------------------------|
| Stage                   | Select an item from the drop-down list. |
| Status                  | Select an item from the drop-down list. |
| Account<br>Number       | Enter the account number.               |

6. Click the **Search** button. The Results tab is displayed, as in the following illustration.

| Requis         |                   | (1.6.J.)                      |            |                    |              |             |               |                                   |                               | -    |
|----------------|-------------------|-------------------------------|------------|--------------------|--------------|-------------|---------------|-----------------------------------|-------------------------------|------|
| Fiscal<br>Year | Requisitioner     | Vendor                        | Amount     | Released<br>Amount | Category     | Contract(s) | Description   | AccountNumbers                    | Stage                         | L    |
| 2009           | Barsky, Default   | Sax Art Supplies              | 250.00     |                    | Art Supplies | 2009-AS     | test 48724    | 199.13.6499.35.918.30 -<br>100.0% | Approval<br>Chain             | ŀ    |
| 2009           | Barsky, Default   | Sax Art Supplies              | 250.00     |                    | Art Supplies | 2009-AS     | test 48724    | 199.13.6499.35.918.30 -<br>100.0% | Approval<br>Chain             | 1    |
| 2009           | Barsky, Default   | Sax Art Supplies              | 250.00     |                    | Art Supplies | 2009-AS     | testing 48724 | 199.13.6499.35.918.30 -<br>100.0% | Approval<br>Chain             |      |
| 2009           | Barsky, Default   | Sax Art Supplies              | 250.00     |                    | Art Supplies | 2009-AS     | BD's crayons  | 199.00.2110.00.000.00 -<br>100.0% | Buyer<br>Analysis             |      |
| 2009           | Barsky, Default   | Sax Art Supplies              | 200.00     |                    | Art Supplies | 2009-AS     | BD            | 199.13.6499.35.918.30 -<br>100.0% | Approval<br>Chain             |      |
| 2009           | Barsky, Default   | Sax Art Supplies              | 250.00     |                    | Art Supplies | 2009-AS     | BD            | 199.13.6499.35.918.30 -<br>100.0% | PO 1256                       |      |
| 2009           | Barsky, Default   | Sax Art Supplies              | 200.00     |                    | Art Supplies | 2009-AS     | Need this     | 101.35.6269.00.909.99 -<br>100.0% | Buyer<br>Analysis             | :    |
| 2009           | Varlev. Will      | Sax Art Supplies              |            | _                  | Art Supplies | 2009-AS     | Fasels        | 199.00.2110.00.000.00 -<br>re     | Annroval<br>scord count: 13 ( | of 1 |
| <u>M</u> aint  | ain <u>N</u> otes | <u>V</u> oid <u>R</u> oute fo | r Approval |                    |              |             |               |                                   |                               |      |

Figure 26: Results tab

#### How to Maintain Not-To-Exceed Requisitions

Highlight to select the requisition you want to edit, and click the **Maintain** button to edit it. This button opens the Not-To-Exceed Requisition Maintenance tab. For more information, see "How to Maintain Not-To-Exceed Requisitions" on page 26.

**Note:** If you are working in the Blanket/Project Requisition Search function, clicking on the Maintain button opens the Blanket/Project Requisition Maintenance tab. For more information about this tab and navigation bar, see "Maintain Requisitions" on page 28.

#### How to Add Notes to Not-To-Exceed Requisitions

Highlight to select the requisition to which you want to add a note, and click the **Notes** button. For more information, see "Using the Notes Tab" on page 69.

#### How to Void Not-To-Exceed Requisitions

Highlight to select the requisition you want to cancel, and click the **Void** button. A message is displayed which tells you that the requisition was successfully canceled.

#### How to Route Not-To-Exceed Requisitions for Approval

Highlight the requisition you want to route for approval, and click the **Route for Approval** button. The requisition is routed for approval.

## **Maintain Requisitions**

After you create a requisition and it is submitted for approval, district personnel in the workflow have the option of editing it. Use the Requisition Maintenance tabs to review or edit traditional requisitions, use the Not-To-Exceed Requisition Maintenance tabs to review or edit not-to exceed requisitions, and use the Project Requisition tabs to review or edit Blanket or Project requisitions. The following topics describe how to maintain requisitions.

- How to Maintain Traditional Requisitions (below)
- How to Maintain Not-To-Exceed Requisitions (see page 26)
- How to Maintain Blanket/Project Requisitions (see page 35)

### How to Maintain Traditional Requisitions

You can maintain requisitions from various requisition-related functions. Use the following procedure to maintain requisitions.

**Note:** Illustrations in this procedure show the Requisition Maintenance tabs accessed from the Approve Requisitions function. Button options will depend on the function from which you accessed the Requisition Maintenance tabs.

1. If you are in the Requisition Search function, select a requisition and click the **Maintain Requisitions** button. If you are using the Approve Requisitions or Analyze Requisitions functions, click the **Requisition Details** button. The Requisition Overview tab is displayed with the Requisition Maintenance navigation bar, as in the following illustration.

| Requisition Maintenance | Requisition Overview                                                                                                    | ·]                           |                       |                        |                      |              |                 |                                            |          |  |  |
|-------------------------|----------------------------------------------------------------------------------------------------|------------------------------|-----------------------|------------------------|----------------------|--------------|-----------------|--------------------------------------------|----------|--|--|
|                         | Purchase Item Details                                                                                                    |                              |                       |                        |                      |              |                 |                                            | <b>•</b> |  |  |
| Overview                | Vendor: *                                                                                                    | r                            | IOTIVE, IN            | Category:              | * 7                  | uto Supplies | •               |                                            |          |  |  |
| Indicators              | Order From: *                                                                                                    |                              | 10TIVE, INC 161       | Contract:              |                      |              | •               |                                            |          |  |  |
| Attachments             | Item Number:                                                                                                    | BP123                        |                       | Unit of Measure:       | * 6                  | АСН          |                 |                                            |          |  |  |
| Favorites               |                                                                                                    | BP123                        |                       | Unit of Measure:       | *                    | ACH          | <u> </u>        |                                            |          |  |  |
| Review                  | NIGP Code:                                                                                                    |                              |                       |                        |                      |              |                 |                                            |          |  |  |
|                         | Detailed<br>Description:                                                                                                    | BRAKE PADS 09                | 16                    |                        |                      | 4            |                 |                                            |          |  |  |
|                         | Special<br>Instructions:                                                                                                    | ď                            |                       |                        |                      | 4            |                 |                                            |          |  |  |
|                         | Justification:                                                                                                    | ď                            |                       |                        |                      | *            |                 |                                            |          |  |  |
|                         | Cart Name:                                                                                                    | Prologic Administrate        | or 09-16-2009 Cart #9 |                        |                      |              |                 |                                            |          |  |  |
|                         | Requisition Details                                                                                                    |                              |                       |                        |                      |              |                 |                                            | -        |  |  |
|                         | Requestor: *                                                                                                    | School Board                 | Needed By Dat         |                        |                      |              |                 |                                            |          |  |  |
|                         | Ship-To Location: *                                                                                                    | Distribution Center          | Ship-To Receiv        | ving * Distribut       | ion Cente            | r            |                 |                                            |          |  |  |
|                         | Delivery Location: * Administration Building Delivery Receiving * Administration Elementary<br>Group: Control & Administration Building Belivery Receiving * Administration Elementary |                              |                       |                        |                      |              |                 |                                            |          |  |  |
|                         | Accounts                                                                                                    |                              |                       |                        |                      |              |                 |                                            |          |  |  |
|                         | Generation Accounts     Generation Accounts     Generation Accounts     Generation Accounts                                                                                            |                              |                       |                        |                      |              |                 |                                            |          |  |  |
|                         | FND<br>Expense 199                                                                                                    | FN OBJ S                     |                       |                        | /ear<br>2010 💌       | Owner        | Prct            | Available<br>Budget<br>Balance<br>\$568.49 |          |  |  |
|                         | Accounts:                                                                                                    | 199.5199                     |                       |                        | _                    |              |                 | 4                                          |          |  |  |
|                         | 1                                                                                                    |                              |                       |                        |                      | 100%         |                 |                                            | •        |  |  |
|                         | Cost                                                                                                    |                              |                       |                        |                      |              |                 |                                            | -        |  |  |
|                         |                                                                                                    |                              | Amount/Pct: An        | it Tax *<br>nount/Pct: | Unit Inst<br>Amount/ |              | Freight Amount: | * Total:                                   |          |  |  |
|                         | 1.0                                                                                                    | 55.00                        | 0.00                  | .00                    | 0.00                 |              | 0.00            |                                            |          |  |  |
|                         |                                                                                                    | 55.00 0                      | 0.00 0.0              | 00                     | 0.00                 |              | 0.00            | 55.00                                      |          |  |  |
|                         | Save and Continue                                                                                                    | Save and <u>R</u> estart App | roval                 |                        |                      |              |                 |                                            |          |  |  |
|                         |                                                                                                    |                              |                       | Return                 |                      |              |                 |                                            |          |  |  |

Figure 27: Requisition Overview tab with the Requisition Maintenance navigation bar

*Note:* The buttons on the bottom of this tab depend on how you accessed the Maintain Requisitions function.

2. Use the following information to edit information in the Purchase Item Details panel:

| Field           | Action                                                                                                    |  |  |  |  |
|-----------------|----------------------------------------------------------------------------------------------------|--|--|--|--|
| Vendor          | Enter a vendor, or click the 🎟 icon to select a vendor from the Vendor Lookup tab.                                                          |  |  |  |  |
|                 | <i>Note:</i> For more information about working with the Lookup Vendor tab, see "Using the Vendor Lookup Tab" on page 71.                   |  |  |  |  |
| Category        | Select a category from the drop-down list.                                                                                                  |  |  |  |  |
| Order From      | Select the entity from which the item(s) will be ordered from the drop-down list.                                                           |  |  |  |  |
| Contract        | Select the contract from the drop-down list.                                                                                                |  |  |  |  |
| Item Number     | Enter the item number, or click the 🎫 icon to select one from the Lookup Stock Number tab.                                                  |  |  |  |  |
|                 | <i>Note:</i> For more information about working with the Lookup Stock<br>Number tab, see "Using the Lookup Stock Number Tab" on page<br>71. |  |  |  |  |
| Unit of Measure | Select a unit by which to measure the item(s).                                                                                              |  |  |  |  |

| NIGP Code               | Enter the NIGP Commodity code of the item of the requisition. |
|-------------------------|---------------------------------------------------------------|
| Detailed<br>Description | Enter a detailed description.                                 |
|                         |                                                               |
| Special<br>Instructions | Enter any special instructions.                               |

- 3. Use the Accounts panel to select which account out of which to draw funds to purchase the item(s) being requisitioned. You have the following options:
  - Expense Accounts
  - Freight Accounts
  - Tax Accounts
  - Installation Accounts

Once you select an account type, edit the account number by either manually entering it, or by clicking the  $\square$  icon to select one from the Account Numbers tab.

*Tip:* Complete any of the boxes and click the 🖳 icon to filter the search.

4. Use the following information to edit information in the Cost panel:

| Field                       | Action                                                              |
|-----------------------------|---------------------------------------------------------------------|
| Quantity                    | Enter a quantity.                                                   |
| Unit Price                  | Enter a price per unit.                                             |
| Unit Discount<br>Amount/Pct | Enter an amount or percent to be discounted per unit.               |
| Unit Tax Amount/<br>Pct     | Enter an amount or percent to be taxed per unit.                    |
| Unit Install<br>Amount/Pct  | Enter an amount or percent to be charged for installation per unit. |
| Freight Amount              | Enter an amount to be charged for freight.                          |

5. Click the **Save and Continue** button. The Requisition Indicators tab is displayed, as in the following illustration.

| Requisition Maintenance               | Requisition Indicators                                                                                  |
|---------------------------------------|----------------------------------------------------------------------------------------------------|
| Overview<br>Indicators<br>Attachments | Indicators<br>① Stock Replenishment:<br>② Fixed Asset:<br>* C Yes © No<br>* C Yes © No                  |
| Favorites<br>Review                   | <ul> <li>③ Can Combine:</li> <li>★ ♥ Yes C No</li> <li>④ Can Substitute:</li> <li>● Yas C No</li> </ul> |
|                                       | Receiving Required:     Yes C No     Yes C No     Yes C No     Yes C No                                 |
|                                       | Save and Continue Back                                                                                  |
|                                       | Return Approve and Return                                                                               |

Figure 28: Requisition Indicators tab

6. Use the following information to edit information on the Requisition Indicators tab:

| Field                  | Action                                                                     |
|------------------------|----------------------------------------------------------------------------|
| Stock<br>Replenishment | Indicate whether you want the item to be requisitioned again.              |
| Fixed Asset            | Indicate whether this requisition is a fixed asset.                        |
| Can Combine            | Indicate whether this requisition can be combined with other requisitions. |
| Can Substitute         | Indicate whether this requisition can be substituted.                      |
| Receiving<br>Required  | Indicate whether receiving is required for this requisition.               |
| Confirmation Only      | Indicate whether this requisition is only a confirmation.                  |

7. Click the **Save and Continue** button. The Requisition Attachments tab is displayed, as in the following illustration.

| Requisition Maintenance | Requisition Attachments   |
|-------------------------|---------------------------|
| Overview                | File Description          |
| Indicators              | •                         |
| Attachments             | 4                         |
| Favorites               | Save and Continue Back    |
| Review                  | Return Approve and Return |
|                         | Return Approve and Return |
|                         |                           |

#### Figure 29: Requisition Attachments tab

8. To add an attachment to this requisition, click the + icon. The File and Description fields are displayed, as in the following illustration.

| Requisition Maintenance | Requisition Attachments   |
|-------------------------|---------------------------|
| Overview                | File Description          |
| Indicators              | Browse                    |
| Attachments             | •                         |
| Favorites               |                           |
| Review                  | Save and Continue Back    |
|                         | Return Approve and Return |

Figure 30: Requisition Attachments tab with File and Description fields displayed

- 9. Click the **Browse** button to navigate to the file location.
- 10. Enter a **Description**.

Note: Click the + icon to add another attachment.

11. Click the **Save and Continue** button. The Requisition Favorites tab is displayed, as in the following illustration.

| Requisition Maintenance                                      | Requisition Favorites                                                                                                    |
|--------------------------------------------------------------|----------------------------------------------------------------------------------------------------|
| Overview<br>Indicators<br>Attachments<br>Favorites<br>Review | Favorites                                                                                                    |
|                                                              | Add New Favorite Shopping Carts  Available Favorite Shopping Carts  Default Barsky 09-23- 2008 Cart #5 Favorites  Default Barsky 09-23- 2008 Cart #5 Favorites  Add All>  Cart #5 Favorites  Cart #5 Favorites  Cart #5 Favori |

Figure 31: Requisition Favorites tab

- 12. Look through the list of available favorite shopping carts. If you do not want to use the items in this list, proceed to the next step to add a new shopping cart. If you want to use an existing favorite shopping cart or carts, proceed to step 17.
- 13. Click the + icon to add a new favorite shopping cart. The New Favorite Shopping Cart Info box is displayed, as in the following illustration.

| New Favorite Shopping             | g Cart Info                          | ▼ X |
|-----------------------------------|--------------------------------------|-----|
| Favorite *<br>Shopping Cart Name: |                                      |     |
| Favorite<br>Shopping Cart         |                                      |     |
| Description:                      | Characters remaining: 255 ( 255 max) |     |
|                                   | Add Cancel                           |     |

Figure 32: New Favorite Shopping Cart Info box

- 14. Enter the new Favorite Shopping Cart Name.
- 15. Enter a description in the Favorite Shopping Cart Description field.
- 16. Click the **Add** button. The new favorite shopping cart is added to the Available Favorite Shopping Carts list.
- 17. Highlight the appropriate item(s) from the Available Favorite Shopping Carts list, and click the **Add** button.

**Note:** To select all the available favorites, click the **Add All** button. To remove a favorite from the Selected Favorite panel, highlight the favorite's name and click the **Remove** button. To remove all selected favorites, click the **Remove All** button.

18. Click the **Next** button. The Requisition Status tab is displayed, as in the following illustration.

| Requisition Maintenance                                                | Requisition Status                                                                                                    |
|------------------------------------------------------------------------|----------------------------------------------------------------------------------------------------|
| Overview<br>Indicators<br>Attachments<br>Favorites<br>Review<br>Status | Status         Urgency:       *         Medium       •         Stage:       *         Buyer Analysis         Status:       *         Analysis in Progress         Save and Continue       Back         Return       Approve and Return |
| Receiving<br>Action History                                            |                                                                                                    |
| Cart                                                                   |                                                                                                    |
| Ordering                                                               |                                                                                                    |
|                                                                        |                                                                                                    |

Figure 33: Requisition Status tab

- 19. Select an item from the Urgency drop-down list
- 20. Click the **Save and Continue** button. The Requisition Receiving tab is displayed, as in the following illustration.

| Requisition Maintenance  | Requisition Receiving                                 |                              |                             |                             |
|--------------------------|-------------------------------------------------------|------------------------------|-----------------------------|-----------------------------|
| Overview<br>Indicators   | Requisition Receiving Summan<br>Total 2<br>Ordered: 2 | ry<br>Total O<br>Received: O | Total O<br>Cancelled:       | Total 2<br>Expected:        |
| Attachments<br>Favorites | Receipt Type                                          | Quantity Good                | Quantity Damaged            | Quantity Good or Damaged    |
| Review                   | Kept<br>Returned<br>Rejected                          | 0                            | 0<br>0<br>0                 | 0<br>0                      |
| Status                   | Requisition Receiving Records                         |                              |                             | •                           |
| Receiving                | Sort   Clear Sorted by: (d                            |                              |                             |                             |
| Action History           | Ordered Stock Number                                  | Receivied                    | Stock Number                | Received Rejected Cancelled |
| Cart                     |                                                       |                              |                             | record count: 0 of 0        |
| Ordering                 | <u>N</u> ext <u>B</u> ack                             |                              |                             |                             |
|                          |                                                       | Return                       | Appro <u>v</u> e and Return |                             |

Figure 34: Requisition Receiving tab

- 21. Review the information on the Requisition Receiving tab.
- 22. Click the **Next** button. The Action History tab is displayed, as in the following illustration.

| Overview       | Creation                  |                              |                             |                        |           |                   |
|----------------|---------------------------|------------------------------|-----------------------------|------------------------|-----------|-------------------|
| JVerview       | Date:                     | 09-17-2008                   | Requisitioner Position:     | 0                      |           |                   |
| Indicators     | Requisitioner I           | D: 0                         | Requisitioner Name:         | Barsky, Default        |           |                   |
| Attachments    | Last Modification         |                              |                             |                        |           |                   |
| Favorites      | Date:<br>ID:              | 11-04-2008<br>0              | Position:<br>Employee Name: | 614<br>Barsky, Default |           |                   |
| Review         |                           |                              | Employee Hamel              | baroky) beraare        |           |                   |
| Status         | Action History            |                              |                             |                        |           |                   |
|                | Sort Clear                | Sorted by: (default)         |                             |                        |           |                   |
| Receiving      | Action Type               | Date                         | Description                 | Actor ID               | Actor PCN | Actor Name        |
| Action History | Stage/Status<br>Change    | 2008-09-18<br>14:01:44 (405) |                             | 1128630                | 730       | Ramirez, Magdaler |
| Cart           | Approver                  | 2008-09-18<br>14:01:44 (271) | Approved                    | 1128630                | 730       | Ramirez, Magdaler |
| Ordering       | Approver                  | 2008-09-18<br>13:55:51 (622) | Approved                    | 1127351                | 262       | Dawson, Ronnie    |
|                | Stage/Status<br>Change    | 2008-09-18<br>13:55:39 (334) |                             | 1127351                | 262       | Dawson, Ronnie    |
|                | Stage/Status<br>Change    | 2008-09-17<br>14:35:55 (950) |                             | 0                      | 0         | Barsky, Default   |
|                | Stage/Status<br>Change    | 2008-09-17<br>14:35:55 (813) |                             | 0                      | 0         | Barsky, Default   |
|                |                           |                              |                             |                        |           | record count: 6 o |
|                | Ne <u>x</u> t <u>B</u> ac | :k                           |                             |                        |           |                   |

#### Figure 35: Action History tab

- 23. Review the information on the Action History tab.
- 24. Click the **Next** button. The Cart tab is displayed, as in the following illustration.

| )verview       | Cart Header                                                                                                    | Defendencies an an oppo of |              |             | 10.00    |             |                 | •         |  |
|----------------|----------------------------------------------------------------------------------------------------|----------------------------|--------------|-------------|----------|-------------|-----------------|-----------|--|
| ndicators      | Cart Name: Default Barsky 11-14-2008 Cart #12 Requisition Total Amount: <b>\$3406.19</b><br>Process Lines Separately: <b>*</b> • Yes © No |                            |              |             |          |             |                 |           |  |
| attachments    | Cart Requisitions                                                                                                    |                            |              |             |          |             |                 |           |  |
| avorites       |                                                                                                    |                            |              |             |          |             |                 |           |  |
| eview          | Vendor                                                                                                    | Vendor Order From          | Category     | Contract(s) | Quantity | ltem Number | Unit of Measure | B<br>Desi |  |
| Status         |                                                                                                    |                            |              |             |          |             |                 |           |  |
| Receiving      | Sax Art Supplies                                                                                                    | null                       | Art Supplies |             | 100.0    | 705411446   | EA              | PA.       |  |
| Action History | Sax Art Supplies                                                                                                    |                            | Art Supplies |             | 1.0      | 705215604   | EA              | FO.       |  |
| Cart           | Sax Art Supplies                                                                                                    | null                       | Art Supplies |             | 1.0      | 705219888   | EA              | BO        |  |
| Ordering       | Sax Art Supplies                                                                                                    | null                       | Art Supplies |             | 1.0      | 705409717   | EA              | PO        |  |
|                | Sax Art Supplies                                                                                                    |                            | Art Supplies |             | 1.0      | 705404793   | EA              | PA.       |  |
|                | Sax Art Supplies                                                                                                    |                            | Art Supplies |             | 1.0      | 705446081   | EA              | СН        |  |
|                | Sax Art Supplies                                                                                                    |                            | Art Supplies |             | 1.0      | 705446684   | EA              | BO        |  |
|                | Sax Art Supplies                                                                                                    |                            | Art Supplies |             | 1.0      | 705446249   | EA              | PA.       |  |
|                | 4                                                                                                    |                            |              | 1           | 1        | 1           | 1               | •         |  |
|                | Save Cart <u>A</u> dd Li                                                                                                    | ne to Cart                 |              |             |          |             |                 |           |  |
|                | Next Back                                                                                                    |                            |              |             |          |             |                 |           |  |

Figure 36: Cart tab

- 25. Use the **Process Lines Separately** field to indicate whether the items you add to the requisition must be purchased and delivered together. If necessary, select Yes if one item may be purchased without the other(s). Otherwise, select No.
- 26. Review the information in the Cart Requisitions list. To edit items in the cart, click once in the cell you want to change.
- 27. To add an item to the cart, click the **Add Line to Cart** button. A duplicated line is added to the bottom of the Cart Requisitions list. Click once in the cells to change information.
- 28. Click the Save Cart button to save your changes.
- 29. Click the **Next** button. The Ordering tab is displayed, as in the following illustration.

| Requisition Maintenance | Ordering              |      |                      |                         |  |  |  |
|-------------------------|-----------------------|------|----------------------|-------------------------|--|--|--|
| Overview                | Purchase Order        |      |                      |                         |  |  |  |
| Indicators              | Purchase Order<br>ID: | 1186 | Order Stage:         | PO                      |  |  |  |
| Attachments             | Order Status:         | Sent | Order Created<br>On: | 01-09-2009              |  |  |  |
| Favorites               |                       |      |                      |                         |  |  |  |
| Review                  |                       |      | Re                   | turn Approve and Return |  |  |  |
| Status                  |                       |      |                      |                         |  |  |  |
| Receiving               |                       |      |                      |                         |  |  |  |
| Action History          |                       |      |                      |                         |  |  |  |
| Cart                    |                       |      |                      |                         |  |  |  |
| Ordering                |                       |      |                      |                         |  |  |  |
|                         |                       |      |                      |                         |  |  |  |
|                         |                       |      |                      |                         |  |  |  |
|                         |                       |      |                      |                         |  |  |  |

Figure 37: Ordering tab

30. Review the information on the Ordering tab.

## How to Maintain Blanket/Project Requisitions

1. If you are in the Blanket/Project Requisition Search function, click the **Maintain** button. If you are using the Approve Blanket/Project Requisitions or Analyze Blanket/Project Requisitions functions, click the **View** button. The Project Requisition Overview tab is displayed with the Project Requisition Maintenance navigation bar, as in the following illustration.

| Project Requisition Maintenance | Project Requisition O                    | verview          |                             |                              |     |                           |                      |  |
|---------------------------------|------------------------------------------|------------------|-----------------------------|------------------------------|-----|---------------------------|----------------------|--|
| Overview                        | Project Requisition Ove                  | rview Header     |                             |                              |     |                           | •                    |  |
| Action History                  | Fiscal Year: 🗶                           | 2010             |                             | Vendor: *                    | но  | ME DEPOT - 40550          |                      |  |
| Purchase Order                  |                                          |                  |                             | Order From:                  | HO  | ME DEPOT - 5801 West Loop | 289 ACCT# 6035 3 💌   |  |
| Purchase Order                  | Category: *                              | Appliances       |                             | Contract:                    |     |                           |                      |  |
|                                 | Requestor: *                             | Administrator, ( | (Prologic)Prologic - 9999 💌 |                              |     |                           |                      |  |
|                                 | Ship-To 🗶                                | Distribution Ce  | nter - 982 💌                | Ship-To Receiving            | Dis | tribution Center 💽        |                      |  |
|                                 | Location:<br>Delivery                    |                  |                             | Group:<br>Delivery Receiving |     | •                         |                      |  |
|                                 | Location:<br>Description: *              |                  |                             | Group:                       |     |                           |                      |  |
|                                 | Description: *                           | 2<br>test        |                             |                              |     |                           |                      |  |
|                                 |                                          |                  |                             |                              |     |                           |                      |  |
|                                 |                                          |                  |                             |                              |     |                           |                      |  |
|                                 |                                          |                  |                             |                              |     |                           |                      |  |
|                                 |                                          |                  | aining: 251 (255 max)       |                              |     |                           |                      |  |
|                                 | Project Requisition Overview Description |                  |                             |                              |     |                           |                      |  |
|                                 | Description                              |                  | Total Amount                | Released Amou                | nt  | Balance Amount            | Account Ni           |  |
|                                 | Refrigerator                             |                  | 50.00                       | 0.00                         |     | 50.00                     | 199.11.6122.00.159.1 |  |
|                                 |                                          |                  |                             |                              |     |                           |                      |  |
|                                 |                                          |                  |                             |                              |     |                           |                      |  |
|                                 | 4                                        |                  |                             |                              |     |                           | Þ                    |  |
|                                 | Add New Description                      |                  |                             |                              |     |                           |                      |  |
|                                 | Project Requisition Over                 | view Attachments | 5                           |                              |     |                           | •                    |  |
|                                 | File Description                         |                  |                             |                              |     |                           |                      |  |
|                                 | <b>.</b>                                 |                  |                             |                              |     |                           |                      |  |
|                                 |                                          |                  |                             |                              |     |                           |                      |  |
|                                 | <u>S</u> ubmit Clea <u>r</u>             |                  |                             |                              |     |                           |                      |  |
|                                 |                                          |                  |                             |                              |     |                           |                      |  |
|                                 |                                          |                  |                             | <u>R</u> eturn               |     |                           |                      |  |

Figure 38: Project Requisition Overview tab

- 2. Select a Category from the drop-down list.
- 3. Select a Vendor from the drop-down list.
- 4. Select a **Contract** from the drop-down list.

5. The **Requestor** field defaults to your name, but you can select another one from the dropdown list, if necessary.

**Note:** The names in this drop-down list reflect the requestors you support. To create a requisition for someone else, select his or her name from the Requestor drop-down list. Otherwise, leave your name selected.

6. Select the Ship-To Location from the drop-down list.

**Note:** Depending on your selection, the Ship-To Receiving Group field is populated, and the Delivery Location and Delivery Receiving Group fields are displayed and populated on the tab.

- 7. Select the **Ship-To Receiving Group** from the drop-down list. Available selections in the drop-down list are based on your selection in the Ship-To location field.
- 8. Enter a **Description**.
- 9. Click in the cell under the Description column to change the description.
- 10. Click in the cell under the **Total Amount** column to change the total amount.

**Note:** If the requisition has been approved and analyzed, and a purchase order has been created for it, then the number in the Released Amount column is a hyperlink. To release funds, proceed to the next step. If you do not have this option, proceed to step 13.

11. To release funds, click the hyperlinked amount in the Released Amount column. The Release Funds box is displayed, as in the following illustration.

| Release Funds            |                                         | ▼ X         |  |  |
|--------------------------|-----------------------------------------|-------------|--|--|
| New Release *<br>Amount: | <u>R</u> elease                         |             |  |  |
| Prior Releases           |                                         | <b>•</b>    |  |  |
| Release Amount           | Released By                             | Released On |  |  |
| 66.66                    | Dawson, (Grecia) Grecia & Dawson, (Mari | 09-06-2009  |  |  |
|                          |                                         |             |  |  |
|                          |                                         |             |  |  |
|                          |                                         |             |  |  |
|                          |                                         |             |  |  |
|                          |                                         |             |  |  |
|                          |                                         |             |  |  |

#### Figure 39: Release Funds box

- 12. Enter the amount you want to release in the New Release Amount field, and click the **Release** button. The release is added to the Prior Releases list, and the amount is subtracted from the Released Amount field in the Project Requisition Overview tab.
- 13. Click on the **Account Number** hyperlink to change the account number. The Edit Accounts box is displayed, as in the following illustration.

| Edit A     | ccounts |      |      |         |    |            |               |     |               |                                 |    |   | • | × |
|------------|---------|------|------|---------|----|------------|---------------|-----|---------------|---------------------------------|----|---|---|---|
| FUND       | FNC     | овј  | SUB  | ORG     | PI | Year       | Own:          |     | Prct          | <br>Available<br>Budget Balance |    |   |   |   |
| 199 .<br>+ | 51 .    | 6399 | . 00 | , 914 , | 99 | 2009       | 914           |     | ▼ 100<br>100% | \$11,144.73                     | œ, | 8 |   |   |
|            |         |      |      |         |    | 0 <u>k</u> | <u>C</u> ance | d – |               |                                 |    |   |   |   |

Figure 40: Edit Accounts box

14. Edit the account number, or click the 🖼 icon to select another one from the Account Numbers tab.

*Tip:* Complete any of the boxes and click the  $\square$  icon to filter the search.

- 15. Select the Year from the drop-down list.
- 16. Select the **Owner** from the drop-down list.
- 17. The Percent (**Prct**) field is 100 by default. If you are adding one account number, leave 100 in the Prct field. Enter another percent if you are adding two or more accounts.
- 18. **Optional.** To add another account, repeat steps 14 through 17, and ensure that the percentage for all accounts equals 100.
- 19. Click the **Ok** button. The new account number is populated in the Account Number column.
- 20. In the Project Requisition Overview Attachments panel, click the + icon to add an attachment. The Browse and Description fields are displayed, as in the following illustration.

| Create Project Requisi       | tion Attachm | ients       |          |
|------------------------------|--------------|-------------|----------|
| File                         |              | Description |          |
|                              | Browse       |             | <b>a</b> |
| +                            |              |             |          |
|                              |              |             |          |
| <u>S</u> ubmit Clea <u>r</u> |              |             |          |

Figure 41: Project Requisition Overview Attachments panel with Browse and Description fields displayed

- 21. Click the **Browse** button to navigate to the file location.
- 22. Enter a Description.

**Note:** To add attachments, click the + icon again. To delete additional attachments, click the **1** icon.

- 23. If you accessed the Project Requisition Maintenance function from the Approve or Analyze Requisitions functions, you have the following button options for submitting your changes:
  - **Submit:** Use to submit the requisition for approval to the next.
  - Save and Restart Approval: Use to save your changes and restart the approval process as though the requisition was just created.
  - Approve and Return: Use to approve the requisition and return to the function in which you were originally working.

To continue viewing information about the requisition, proceed to the next step.

24. Click the **Action History** link in the Project Requisition Maintenance navigation bar. The Project Requisition Action History tab is displayed, as in the following illustration.

|               | Creation                       |                                         |                         |             |          |           |                                    |
|---------------|--------------------------------|-----------------------------------------|-------------------------|-------------|----------|-----------|------------------------------------|
| verview       | Date:                          | 10-10-2008                              | Requisitioner Position: | 0           |          |           |                                    |
| ction History | Requisitioner ID:              | 0                                       | Requisitioner Name:     | Barsky, Def | ault     |           |                                    |
| urchase Order | Status                         |                                         |                         |             |          |           |                                    |
|               | Stage:<br>Next Approver:       | Approval Chain<br>Ramirez,<br>Magdalena | Status:                 | Approval in | Progress |           |                                    |
|               | Action History Sort   Clear So | rted by: (default)                      |                         |             |          |           |                                    |
|               | Action Type                    | Date                                    | Description             |             | Actor ID | Actor PCN | Actor Name                         |
|               | Approver                       | 2008-10-10 15:42:41<br>(486)            |                         |             | 1127351  | 262       | Dawson, Ronnie                     |
|               |                                | 2008-10-10 15:42:28 (371)               | 1                       |             | 1127351  | 262       | Dawson, Ronnie                     |
|               | Change                         | 2008-10-10 15:41:03<br>(683)            | 1                       |             | 0        | 0         | Barsky, Default                    |
|               |                                | 2008-10-10 15:41:03<br>(429)            | 3                       |             | 0        | 0         | Barsky, Default<br>record count: 4 |

Figure 42: Project Requisition Action History tab

- 25. Review the information on the Project Requisition Action History tab.
- 26. Click the **Purchase Order** link on the Project Requisition Maintenance navigation bar. The Project Requisition Purchase Order tab is displayed.
- 27. Review the information about the purchase order.

## How to Maintain Not-To-Exceed Requisitions

You can maintain not-to-exceed requisitions from various not-to-exceed requisition-related functions. Use the following procedure to maintain not-to-exceed requisitions.

 If you are in the Not To Exceed Requisition Search function, click the Maintain button. If you are using the Approve Not-To-Exceed Requisitions or Analyze Not-To-Exceed Requisitions functions, click the View button. The Not-To-Exceed Payment Authorization tab is displayed with the Not To Exceed Requisition Maintenance navigation bar, as in the following illustration.

| Not To Exceed Requisition Maintenance | Not-To-Exceed Payment Authorization                                   |   |
|---------------------------------------|-----------------------------------------------------------------------|---|
|                                       | Not To Exceed Payment Authorization Details                           | • |
| Overview                              | Category: 🗰 🛛 Vendor: 🗰 Sax Art Supplies 💌                            |   |
| Action History                        | Contract: Requestor: * Barsky, Default 💌                              |   |
| Purchase Order                        | Description: * @ BD Not-To-Exceed * 250.00<br>Requisition > \$300.00: |   |
|                                       | Characters remaining: 253 (255 max)                                   |   |
|                                       | Available<br>FUND FNC OBJ SUB ORG PI Year Owner Prct BudgetBalance    |   |
|                                       | 199 . 13 . 6499 . 35 . 918 . 30 2009 💌 918 💌 100 🔹 \$-705.00 🔍 😭      |   |
|                                       | PEINS: N/A<br>100%                                                    |   |
|                                       | Not-To-Exceed Attachments                                             | • |
| F                                     | File Description                                                      |   |
|                                       | *                                                                     |   |
| -                                     | Messages                                                              |   |
|                                       | Submit Clear<br>Approve Cancel                                        |   |

Figure 43: Not-To-Exceed Payment Authorization tab

*Tip:* If you are an Approver or a Buyer for this requisition, you can use the Approve button to submit it with a status of Approved or Analyzed, respectively.

- 2. The Category and Vendor fields are related. You have the following options:
  - Select a Category first: If you enter a category first, the vendor field is populated with those vendors that are assigned to the category you selected.
  - Select a Vendor first: If you enter a vendor first, the category field is populated with those categories that are assigned to the vendor you selected.

*Note:* The *Contract* and *Requestor* drop-down lists are populated with preferred contracts and requestors, respectively. Select a *Contract* from the drop-down list.

- 3. Select a **Contract** from the drop-down list.
- 4. The **Requestor** field defaults to your name, but you can select another one from the dropdown list, if necessary.

**Note:** The names in this drop-down list reflect the requestors you support. To create a requisition for someone else, select his or her name from the Requestor drop-down list. Otherwise, leave your name selected.

**Note:** Requestors you support are defined in the Maintain Requisition Support Hierarchy function. You can also view who you support and who supports you using the View My Requisition Support function. For more information about these functions, see the TEAMS Requisition Setup User Guide.

- 5. Enter a **Description**.
- 6. Enter an amount in the **Not-To-Exceed Requisition** field. The amount must be less than the amount displayed in the field name.
- 7. Enter or edit the account number, or click the + icon to select another one from the Account Numbers tab.

*Tip:* Complete any of the boxes and click the 🖳 icon to filter the search.

- 8. Select the Year from the drop-down list.
- 9. Select the **Owner** from the drop-down list.

- 10. The Percent (**Prct**) field is 100 by default. If you are adding one account number, leave 100 in the Prct field. Enter another percent if you are adding two or more accounts.
- 11. **Optional.** To add another account to the requisition, click the + icon, and repeat steps 7 through 10. Ensure that the Prct fields equal 100 for all accounts.
- 12. In the Not-To-Exceed Attachments panel, click the + icon to add an attachment. The File and Description fields are displayed, as in the following illustration.

| File     | Descrip | tion |   |  |
|----------|---------|------|---|--|
|          | Browse  |      | 8 |  |
| +        |         |      |   |  |
|          |         |      |   |  |
| Messages |         |      |   |  |

Figure 44: Not-To-Exceed Attachments panel with File and Description fields displayed

- 13. Click the **Browse** button to navigate to the file location.
- 14. Enter a **Description**.

*Note:* To add attachments, click the + icon again. To delete additional attachments, click the  $\widehat{a}$  icon.

15. Click the **Action History** link in the Not To Exceed Requisition Maintenance navigation bar. The Action History tab is displayed, as in the following illustration.

|                | Creation               |                             |                                                         |                |          |           |                   |
|----------------|------------------------|-----------------------------|---------------------------------------------------------|----------------|----------|-----------|-------------------|
| Overview       | Date:                  | 11-06-2008                  | Requisitioner Position:                                 | 0              |          |           |                   |
|                | Requisitioner II       | ); 0                        | Requisitioner Name:                                     | Barsky, Defa   | ult      |           |                   |
| Action History | Status                 |                             |                                                         |                |          |           |                   |
| Purchase Order | Stage:                 | Buyer Analysis              | Status:                                                 | Analysis in F  | Progress |           |                   |
|                | Next Approver:         | Juarez, Juan A              |                                                         |                |          |           |                   |
|                |                        |                             |                                                         |                |          |           |                   |
|                | Action History         |                             |                                                         |                |          |           |                   |
|                | Sort   Clear           | Sorted by: (default)        |                                                         |                |          |           |                   |
|                | Action Type            | Date                        | Description                                             |                | Actor ID | Actor PCN | Actor Name        |
|                | Stage/Status<br>Change | 2008-12-01 13:09:3<br>(124) | 7 Changed Stage / Status to Buy<br>Analysis in Progress | /er Analysis / | 1127351  | 262       | Dawson, Ronnie    |
|                | Approver               | 2008-12-01 13:07:4<br>(759) | 1 Approved                                              |                | 1127351  | 262       | Dawson, Ronnie    |
|                | Approver               | 2008-11-06 10:31:4<br>(886) | ODenied                                                 |                | 0        | 0         | Barsky, Default   |
|                | Stage/Status<br>Change | 2008-11-06 09:41:5<br>(976) | 5 Changed Stage / Status to Ap<br>Approval in Progress  | proval Chain / | 0        | 0         | Barsky, Default   |
|                | Stage/Status<br>Change | 2008-11-06 09:41:5          | 5 Changed Stage / Status to Red<br>Creation / Entered   | quisition      | 0        | 0         | Barsky, Default   |
|                |                        |                             |                                                         |                |          |           | record count: 5 o |

Figure 45: Not To Exceed Requisition Action History tab

- 16. Review the information on the Not To Exceed Requisition Action History tab, and click the Purchase Order link in the Not To Exceed Requisition Maintenance navigation bar. The Not To Exceed Requisition Purchase Order tab is displayed.
- 17. Review the information about the purchase order.

# **Approve Requisitions**

Once a requisition has been created, it needs to be approved. Use the following topics to approve traditional or warehouse requisitions, not-to-exceed requisitions, and blanket/project requisitions.

# How to Approve Requisitions

1. Navigate to the TEAMS Home page and locate the Requisition menu.

**Note:** The exact name of the menu you use to access this function depends on how your district has configured its TEAMS Home page.

2. Select the **Approve Requisitions** link. The Traditional Requisition Approval tab is displayed, as shown in the following illustration.

| Traditional Rec                  | quisition A | oproval(2) 🕨                              | lot-To-Excee    | d Requisit     | tion Approval(0)     | Blanket/Project R     | equisition Appr  | oval(0)       | History         |                                   |                             |
|----------------------------------|-------------|-------------------------------------------|-----------------|----------------|----------------------|-----------------------|------------------|---------------|-----------------|-----------------------------------|-----------------------------|
| Filter Criteria                  |             |                                           |                 |                |                      |                       |                  |               |                 |                                   | *                           |
| Requisitions to                  | Approve     |                                           |                 |                |                      |                       |                  |               |                 |                                   | -                           |
| Approve<br>As:                   |             |                                           |                 |                |                      |                       |                  |               |                 |                                   |                             |
| Sort   Clear                     | Sorted by   | : (default)                               |                 |                |                      |                       |                  |               |                 |                                   |                             |
| Cart Name                        |             | Vendor                                    | Contract<br>(s) | Item<br>Number | Organization         | Short<br>Description  | Quantity         | Unit<br>Price | Total<br>Amount | Account Number(s)                 | Consistent<br>w/<br>Catalog |
| Teams Prologic (<br>2010 Cart #4 | 03-23-      | Ilsa's<br>Hardware<br>Store<br>(76779086: |                 | 123            | Board of<br>Trustees |                       | 1.0              | 10.00         |                 | 199.51.6129.00.914.99<br>- 100.0% | ~                           |
| Teams Prologic (<br>2010 Cart #5 | 03-23-      | Ilsa's<br>Hardware<br>Store<br>(76779086: |                 | 124            | Board of<br>Trustees |                       | 1.0              | 15.00         |                 | 199.51.6129.00.914.99<br>- 100.0% | ~                           |
|                                  |             |                                           |                 |                |                      |                       |                  |               |                 | record                            | count: 2 of 2               |
| Requisition De                   | etails      | <u>C</u> art Details                      | <u>S</u> elect  | All <u>/</u>   | Approve A <u>p</u> p | orove All <u>R</u> ej | ect <u>V</u> oid | <u>H</u> ol   | d <u>N</u>      | otes                              |                             |
|                                  |             |                                           |                 |                |                      | <u>R</u> eturn        |                  |               |                 |                                   |                             |

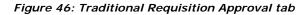

**Note:** Approval tabs are color-coded. Green indicates that there are no requisitions that need to be approved. Red indicates that there are requisitions that need to be approved. On each tab, the number of requisitions that need to be approved is displayed in parenthesis.

*Note:* If you are approving Not-To-Exceed Requisitions or Blanket/Project Requisitions, bring that tab forward, and skip to step 5.

3. Click the T to expand the Filter Criteria panel.

| Traditional Requisition Ap | proval(2) Not-To-Exceed Requisition | on Approval(0)   Blanket/Project | t Requisition Approval(0) | ) History                             |
|----------------------------|-------------------------------------|----------------------------------|---------------------------|---------------------------------------|
| Filter Criteria            |                                     |                                  |                           | •                                     |
| Vendor:                    |                                     |                                  |                           |                                       |
| Requisitioner:             |                                     |                                  | Status:                   |                                       |
| Requisitioned<br>On:       | 9                                   |                                  |                           |                                       |
| <u>F</u> ilter             |                                     |                                  |                           |                                       |
| Requisitions to Approve    |                                     |                                  |                           | · · · · · · · · · · · · · · · · · · · |

Figure 47: Traditional Requisition Approval tab with Filter Criteria panel expanded

| Field            | Action                                                                                                    |
|------------------|----------------------------------------------------------------------------------------------------|
| Vendor           | Enter the name of the vendor by which to filter the list, or click the<br>icon to select one from the Vendor Lookup tab.   |
|                  | <i>Note:</i> For more information about the Vendor Lookup tab, see "Using the Vendor Lookup Tab" on page 71.               |
| Requisitioner    | Enter the name of the person who created the requisition, or click the is icon to select one from the Employee Lookup tab. |
|                  | <i>Note:</i> For more information about the Employee Lookup tab, see "Using the Employee Lookup Tab" on page 69.           |
| Requisitioned On | Enter a date on which the requisition was created, or click the 🎫 icon to select one from the calendar.                    |
| Status           | Select an item from the drop-down list to filter the list by the status of the requisition.                                |

- 4. Click the **Filter** button. The filtered Requisitions to Approve list is displayed.
- 5. Bring the appropriate tab forward, and highlight to select the requisition you want to approve.

**Tip:** If you want to approve all of the requisitions in the Requisitions to Approve list, and click the **Approve All** button. If you want to approve most of the items in the list, click the **Select All** button, and deselect the item(s) you do not want to approve, and click the **Approve** button.

**Note:** To review and/or edit the requisition before approving it, click the **View** button. The Requisition Overview tabs are displayed. For more information about these tabs, see "Maintain Requisitions" on page 28.

Click the Approve button. A message is displayed which tells you that the requisition(s) you selected were approved.

**Note:** Use the History tab to track the progress of the requisition you just submitted for approval.

### How to View Requisition Details

Note: To view the details of Blanket/Project or Not-to-Exceed Requisitions, click the View button.

To view the details of and/or edit a requisition before approving it, highlight to select the requisition in the Requisitions to Approve list, and click the **Requisition Details** button. The Requisition Overview tabs are displayed. For more information about this tab and navigation bar, see "Maintain Requisitions" on page 28.

**Note:** After viewing and/or editing information on the Cart tab, you can approve the requisition from any of the Requisition Maintenance tabs by clicking the **Approve and Return** button. Clicking the this button does not approve all of the requisitions in the cart. Only the requisition with which you are working is approved.

## How to View Cart Details

Note: You can only view the cart details of a Traditional requisition.

To view the details of and/or edit requisitions in a cart before approving the requisition, click the **Cart Details** button. The Cart tab is displayed with the Requisition Maintenance navigation bar. For more information about this tab and navigation bar, see "Maintain Requisitions" on page 28.

**Note:** After viewing and/or editing information on the Cart tab, you can approve the requisition from any of the Requisition Maintenance tabs by clicking the **Approve and Return** button. Clicking the this button does not approve all of the requisitions in the cart. Only the requisition with which you are working is approved.

# How to Reject a Requisition

Note: Only Traditional requisitions can be rejected.

**Note:** Rejecting a requisition returns it to the requisitioner for modification and can be resubmitted. To completely void a requisition so that it cannot be resubmitted, use the Void button. For more information about how to void requisitions, see the next section.

1. On the Requisitions tab, highlight to select the requisition(s) you want to reject.

| Denial Reason  |   | · · · · · · · · · · · · · · · · · · · | • | х |
|----------------|---|---------------------------------------|---|---|
| Denial Reason: | * | <b>v</b>                              |   |   |
| Denial Note:   |   | Characters remaining: 500 ( 500 max)  |   |   |
|                |   | <u>ok</u>                             |   |   |

Figure 48: Denial Reason box

- 2. Select a **Denial Reason** from the drop-down list.
- 3. Enter a **Denial Note**.

**Note:** The note you enter is displayed in the report queue, which the requisitioner will access so that he or she can make modifications to rejected requisitions so that they can be resubmitted. Therefore, you can use this field to explain what modifications need to be made so that the requisition can be approved after it is resubmitted.

4. Click the **Ok** button. The requisition is removed from the list.

## How to Void or Deny Requisitions

**Note:** Traditional requisitions are voided, and Not-To-Exceed and Blanket/Project requisitions are denied.

1. Unlike rejecting a requisition, voiding a requisition means that it cannot be modified and resubmitted to the requisitioner.

*Note:* To return the requisition to the requisitioner for modifications, click the **Reject** button. For more information about the Reject button, see the previous section.

- 2. On the Requisitions tab, highlight to select the requisition(s) you want to void.
- 3. Click the Void button. The Void Reason box is displayed, as in the following illustration.

| Void Reason  |   |            |   | ▼ × |
|--------------|---|------------|---|-----|
| Void Reason: | * |            | • |     |
|              |   |            |   |     |
|              |   | 0 <u>k</u> |   |     |

Figure 49: Void Reason box

- 4. Select a Void Reason from the drop-down list.
- 5. Click the **Ok** button. The requisition is removed from the list.

# How to Hold Requisitions

Note: Only Traditional requisitions can be held.

- 1. On the Requisitions tab, highlight to select the requisition you want to hold.
- 2. Click the Hold button. The Hold Reason box is displayed, as in the following illustration.

| Hold Reason  |   |    | × |
|--------------|---|----|---|
| Hold Reason: | * | •  |   |
|              |   | Ok |   |

Figure 50: Hold Reason box

- 3. Select the Hold Reason from the drop-down list.
- 4. Click the **Ok** button. The requisition can no longer be approved.

### How to Add Notes to Requisitions

Note: You can only add notes to Traditional requisitions.

Click the **Notes** button on the Requisitions tab. The Notes tab is displayed. For more information about how to work with the Notes tab, see "Using the Notes Tab" on page 69.

# **Analyze Requisitions**

Use the Analyze Requisitions function to send requisitions to the next stage in the requisitions workflow.

# How to Analyze Requisitions

1. Navigate to the TEAMS Home page and locate the Requisitions menu.

**Note:** The exact name of the menu you use to access this function depends on how your district has configured its TEAMS Home page.

2. Select the **Analyze Requisitions** link. The Traditional Requisition Analysis tab is displayed, as in the following illustration.

| Filter Criteria      |                                                                     |                      |                    |                             |              |               |                      |                                                                                        | <b>^</b>        |
|----------------------|---------------------------------------------------------------------|----------------------|--------------------|-----------------------------|--------------|---------------|----------------------|----------------------------------------------------------------------------------------|-----------------|
| Requisitions to      | Approve                                                             |                      |                    |                             |              |               |                      |                                                                                        | •               |
| Approve<br>As:       | Deleon, Felice Ar                                                   | n (20448) 💌          |                    |                             |              |               |                      | oval list was compiled for you on <b>04-1</b><br>s list with the most current approval |                 |
| onfigure colu        | imns   Sort   Clear                                                 | Sorted by: (de       | fault)             |                             |              |               |                      |                                                                                        |                 |
| Contract<br>s)       | Vendor                                                              | Item<br>Number       | Organization       | Long Description            | Quantity     | Unit<br>Price | Total<br>Amount      | Account Number(s)                                                                      | Note/Att        |
| S(Check<br>etter)    | Crisis Prevention<br>Institute(6941)                                | VDWB0003             | Special Education  | Additional Workbooks How to | 200.0        | 6.00          | 1200.00              | 224.13.6399.01.870.23.0.00 -<br>100.0%                                                 | NM              |
| S(Check<br>etter)    | Crisis Prevention<br>Institute(6941)                                | PWKB0001             | Special Education  | NCI Participant Workbook, M | 200.0        | 10.29         | 2058.00              | 224.13.6399.01.870.23.0.00 -<br>100.0%                                                 | NM              |
|                      | Grainger Industrial<br>Supply(1038)                                 | 50.27.0026           | Warehouse          | NO SUB. (GRAINGER #3BB40)   | 6.0          | 1.21          | 7.26                 | 199.00.1310.00.000.00.00 -<br>100.0%                                                   | NM              |
| HECK                 | Aa Educational<br>Consultants<br>(15321000)                         | 021210               | Accounts Payable   | checks                      | 5000.0       | 0.10          | 500.00               | 199.21.6399.03.820.11.0.00 -<br>100.0%                                                 | NM              |
|                      | Green Mesquite 3<br>(10274204)                                      | 022210               | Accounts Payable   | chips and soda              | 1000.0       | 0.25          | 250.00               | 199.51.6399.01.901.99.0.00 -<br>100.0%                                                 | NM              |
| 9-110                | Apple Computer<br>Incorporated Qisv<br>#1942404110104/7<br>(332000) | 267890               | Accounts Payable   | iPod Classic Black          | 3.0          | 149.00        | 447.00               | 199.53.6399.01.838.99.0.00 -<br>100.0%                                                 | NM              |
|                      | Office Max(4725)                                                    | 0404101              | Accounts Payable   | paper                       | 5.0          | 10.00         | 45.00                | 199.53.6399.01.837.99.0.00 -<br>100.0%                                                 | NM              |
| fice Supplies        | Corporate Express<br>(6494)                                         | ABC123               | Accounts Payable   | Yellow Newsprint Theme Pape | 1.0          | 500.00        | 475.00               | 199.23.6399.01.001.99.0.00 -<br>100.0%                                                 | NM              |
|                      |                                                                     |                      |                    |                             |              |               |                      | record                                                                                 | l count: 8 of 8 |
| Requisition <u>D</u> | etails <u>C</u> art Deta                                            | ils <u>S</u> elect A | II <u>A</u> pprove | Approve All Reject Void     | <u>H</u> old | Notes         | <u>S</u> end Message |                                                                                        |                 |

#### Figure 51: Traditional Requisition Analysis tab

**Note:** Approval tabs are color-coded. Green indicates that there are no requisitions that need to be analyzed. Red indicates that there are requisitions that need to be analyzed. On each tab, the number of requisitions that need to be analyzed is displayed in parenthesis.

**Note:** If you are approving Not-To-Exceed Requisitions or Blanket/Project Requisitions, bring that tab forward, and skip to step 5.

3. To filter the Requisitions to Approve list, click the A on the Filter Criteria panel to expand it.

| Traditional Requis              | ition Analysis(8) | Not-To-Exceed R | equisition Analysis(6) | Blanket/Project Requisition Analys | is(0) History |   |
|---------------------------------|-------------------|-----------------|------------------------|------------------------------------|---------------|---|
| Filter Criteria                 |                   |                 |                        |                                    |               |   |
| Vendor:                         |                   |                 |                        |                                    |               |   |
| Requisitioner:<br>Requisitioned |                   |                 |                        | Status:                            |               | × |
| Requisitioned<br>On:            |                   |                 |                        |                                    |               |   |
| <u>F</u> ilter                  |                   |                 |                        |                                    |               |   |
| Requisitions to App             | rove              |                 |                        |                                    |               |   |
| Approve                         | Doloop, Folice Av | - (20440) [-]   |                        |                                    |               |   |

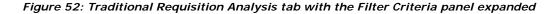

| Field            | Action                                                                                                    |
|------------------|----------------------------------------------------------------------------------------------------|
| Vendor           | Enter the name of the vendor by which to filter the list, or click the<br>icon to select one from the Vendor Lookup tab.  |
|                  | <i>Note:</i> For more information about the Vendor Lookup tab, see<br>"Using the Vendor Lookup Tab" on page 71.           |
| Requisitioner    | Enter the name of the person who created the requisition, or click the 💷 icon to select one from the Employee Lookup tab. |
|                  | <i>Note:</i> For more information about the Employee Lookup tab, see "Using the Employee Lookup Tab" on page 69.          |
| Requisitioned On | Enter a date on which the requisition was created, or click the 🎟 icon to select one from the calendar.                   |
| Status           | Select an item from the drop-down list to filter the list by the status of the requisition.                               |

- 4. Click the **Filter** button. The filtered Requisitions to Approve list is displayed.
- 5. Bring the appropriate tab forward, and highlight to select the requisition you want to approve.

**Tip:** If you want to approve all of the requisitions in the Requisitions to Approve list, and click the **Approve All** button. If you want to approve most of the items in the list, click the **Select All** button, and deselect the item(s) you do not want to approve, and click the **Approve** button.

**Note:** To review and/or edit the requisition before approving it, click the **View** button. The Requisition Maintenance tab is displayed. For more information about this tab and navigation bar, see "Maintain Requisitions" on page 28.

Click the Approve button. A message is displayed which tells you that the requisition(s) you selected were approved.

**Note:** Use the History tab to track the progress of the requisition you just submitted for approval.

### How to View Requisition Details

Note: You can only view the details of a Traditional requisition.

To view the details of and/or edit a requisition before approving it, highlight to select the requisition in the Requisitions to Approve list, and click the **Requisition Details** button. The Requisition Overview tab is displayed. For more information about this tab and navigation bar, see "Maintain Requisitions" on page 28.

**Note:** After viewing and/or editing the requisition, you can approve it from any of the Requisition Maintenance tabs by clicking the **Approve and Return** button.

## How to View Cart Details

Note: You can only view the cart details of a Traditional requisition.

To view the details of and/or edit requisitions in a cart before approving the requisition, click the **Cart Details** button. The Cart tab is displayed with the Requisition Maintenance navigation bar. For more information about this tab and navigation bar, see "Maintain Requisitions" on page 28.

**Note:** After viewing and/or editing information on the Cart tab, you can approve the requisition from any of the Requisition Maintenance tabs by clicking the **Approve and Return** button. Clicking the this button does not approve all of the requisitions in the cart. Only the requisition with which you are working is approved.

# How to Reject a Requisition

Note: Only Traditional requisitions can be rejected.

1. Rejecting a requisition returns it to the requisitioner for modification and can be resubmitted.

*Note:* To completely void a requisition so that it cannot be resubmitted, use the Void button. For more information about how to void requisitions, see the next section.

2. On the Requisitions tab, highlight to select the requisition(s) you want to reject, and click the Reject button. The Denial Reason box is displayed, as in the following illustration.

| Denial Reason  |   |                                      |
|----------------|---|--------------------------------------|
| Denial Reason: | * | ×                                    |
| Denial Note:   |   | Characters remaining: 500 ( 500 max) |
|                |   | Ok                                   |

Figure 53: Denial Reason box

- 3. Select a **Denial Reason** from the drop-down list.
- 4. Enter a Denial Note.

**Note:** The note you enter is displayed in the report queue, which the requisitioner will access so that he or she can make modifications to rejected requisitions so that they can be resubmitted. Therefore, you can use this field to explain what modifications need to be made so that the requisition can be approved after it is resubmitted.

5. Click the **Ok** button. The requisition is removed from the list.

## How to Void or Deny Requisitions

**Note:** Traditional requisitions are voided, and Not-To-Exceed and Blanket/Project requisitions are denied.

1. Unlike rejecting a requisition, voiding a requisition means that it cannot be modified and resubmitted to the requisitioner.

*Note:* To return the requisition to the requisitioner for modifications, click the **Reject** button. For more information about the Reject button, see the previous section.

- 2. On the Requisitions tab, highlight to select the requisition(s) you want to void.
- 3. Click the Void button. The Void Reason box is displayed, as in the following illustration.

| Void Reason  |   |            | ▼ × |
|--------------|---|------------|-----|
| Void Reason: | * |            | •   |
|              |   |            |     |
|              |   | 0 <u>k</u> |     |

Figure 54: Void Reason box

- 4. Select a Void Reason from the drop-down list.
- 5. Click the **Ok** button. The requisition is removed from the list.

### How to Hold Requisitions

Note: Only Traditional requisitions can be held.

- 1. On the Requisitions tab, highlight to select the requisition you want to hold.
- 2. Click the Hold button. The Hold Reason box is displayed, as in the following illustration.

| Hold Reason  |     |   | × |
|--------------|-----|---|---|
| Hold Reason: | * [ | ▼ |   |

Figure 55: Hold Reason box

- 3. Select the Hold Reason from the drop-down list.
- 4. Click the Ok button. The requisition can no longer be approved.

### How to Add Notes to Requisitions

Note: You can only add notes to Traditional requisitions.

Click the **Notes** button on the Requisitions tab. The Notes tab is displayed. For more information about how to work with the Notes tab, see "Using the Notes Tab" on page 69.

# **Create Purchase Orders On Demand**

Use the Create Purchase Orders On Demand function to print purchase orders for requisitions.

# How to Print Purchase Orders for Requisitions

1. Navigate to the TEAMS Home page and locate the Requisitions menu.

**Note:** The exact name of the menu you use to access this function depends on how your district has configured its TEAMS Home page.

2. Select the **Create Purchase Orders On Demand** link. The Submitted Tasks tab is displayed, as in the following illustration.

| Refresh Rate: 🗰 10 sec     | onds <b>v</b> <u>R</u> efresh | Now       |                                                 |                   |           |                    |
|----------------------------|-------------------------------|-----------|-------------------------------------------------|-------------------|-----------|--------------------|
| Submitted Tasks            |                               |           |                                                 |                   |           |                    |
| Sort   Clear Sorted by: (d | efault)                       |           |                                                 |                   |           |                    |
| Name                       | Request Date                  | Status    | Status Message                                  | Queue<br>Position | Wait Time | Processing<br>Time |
| Create Purchase Orders     | 08-31-2009 16:23              | Requested |                                                 | 1                 | O seconds | O seconds          |
| Create Purchase Orders     | 08-31-2009 16:18              | Complete  | Successfully created 0 purchase orders from 0 r | N/A               | O seconds | O seconds          |
| Create Purchase Orders     | 08-31-2009 15:43              | Complete  | Successfully created 1 purchase orders from 1 r | N/A               | 1 seconds | 1 seconds          |
| Create Purchase Orders     | 08-26-2009 12:07              | Complete  | Successfully created 1 purchase orders from 1 r | N/A               | 1 seconds | 1 seconds          |
| Create Purchase Orders     | 08-19-2009 09:25              | Complete  | The TraditionalReguisitionToPOConverter failed  | N/A               | O seconds | 1 seconds          |
|                            |                               |           |                                                 |                   | re        | cord count: 5 of 5 |

Figure 56: Submitted Tasks tab

3. When the Status of the purchase order changes from Requested to Complete, you can print the checks using the My Report Profiles function.

Note: For more information about the My Report Profiles function, see TEAMS Online Help.

# **Receiving Requisitions**

Use the Receive function to receive requisitions.

# How to Receive Requisitions

1. Navigate to the TEAMS Home page and locate the Requisitions menu.

**Note:** The exact name of the menu you use to access this function depends on how your district has configured its TEAMS Home page.

2. Click the **Receive** link. The Receiving Search tab is displayed, as in the following illustration.

| Receiving Search Purchase    | e Order Receiving |              |         |
|------------------------------|-------------------|--------------|---------|
| Search Criteria              |                   |              |         |
| Purchase Order Number:       |                   | Vendor:      | <b></b> |
| Description:                 |                   | Part Number: |         |
| Min Date:                    |                   |              |         |
| <u>S</u> earch <u>C</u> lear |                   |              |         |

#### Figure 57: Receiving Search tab

- 3. The current **Fiscal Year** is selected by default, but you can change this, if necessary.
- 4. Enter information into any of the following fields:

| Use this filter          | To search by                                                                                                    |
|--------------------------|----------------------------------------------------------------------------------------------------|
| Purchase<br>Order Number | The purchase order number                                                                                                    |
| Description              | The description of the requisition                                                                                                    |
|                          | Note: You must enter at least three characters.                                                                                                    |
| Part Number              | The part number of the order                                                                                                    |
|                          | <b>Note:</b> Click the 🕮 icon to select a part number from the Vendor<br>Lookup tab. For more information about the Lookup Stock number<br>tab, see "Using the Lookup Stock Number Tab" on page 71. |

5. Use the following information to refine your search results:

| Use this<br>filter | To search by                                                                                                    |
|--------------------|----------------------------------------------------------------------------------------------------|
| Vendor             | The name of a Vendor                                                                                                    |
|                    | <i>Note:</i> Click the III icon to select a vendor from the Vendor Lookup tab. For more information about the Vendor Lookup tab, see "Using the Vendor Lookup Tab" on page 71. |
| Min Date           | The date after which to search for requisitions                                                                                                    |
|                    | <i>Note:</i> Click the 🎟 icon to select a date from the calendar.                                                                                                    |

6. Click the **Search** button. The results of your search are displayed in the Purchase Orders panel, as in the following illustration.

| Receiving Search             | Purchase Order Rece        | iving        |                      |             |              |              |                      |
|------------------------------|----------------------------|--------------|----------------------|-------------|--------------|--------------|----------------------|
| Search Criteria              |                            |              |                      |             |              |              |                      |
| Purchase Order Nu            | mber:                      |              | Vendor:              |             |              |              |                      |
| Description:                 | battery                    |              | Part Number:         |             |              |              |                      |
| Min Date:                    |                            |              |                      |             |              |              |                      |
| <u>S</u> earch <u>C</u> lear | r                          |              |                      |             |              |              |                      |
| Purchase Orders              |                            |              |                      |             |              |              | •                    |
|                              | r <b>ted by:</b> (default) |              |                      |             |              |              |                      |
| Purchase Order<br>Number     | Requestor                  | Stock Number | Long Description     | Ordered Qty | Canceled Qty | Received Qty | Outstanding Qty      |
| 10                           | Admin, Prologic            | 123          | Battery for district | 1.0         | 0.0          | 1.0          | 0.0                  |
|                              |                            |              |                      |             |              |              | record count: 1 of 1 |
| <u>R</u> eceive/Cancel       | <u>V</u> iew               |              |                      |             |              |              |                      |
|                              |                            |              |                      |             |              |              |                      |

Figure 58: Receiving Search tab with results displayed

**Note:** The columns that are displayed in Figure 58 and Figure 59 depend on what is selected in the Requisition Options function. For more information about this function, see the TEAMS Requisition Setup User Guide.

7. Highlight to select the appropriate requisition, and click the **Receive/Cancel** button. The Purchase Order Receiving tab is displayed, as in the following illustration.

| Receiving Details |                     |                   |                  |          |               |                       |
|-------------------|---------------------|-------------------|------------------|----------|---------------|-----------------------|
| Show Return?:     | 🗘 Yes 🖲 No 🛛 Show C | ancel?: 🔿 Yes 🖲   | € No             |          |               |                       |
| Requestor         | Stock Number        | Short Description | Long Description | Expected | Qty. Received | Qty. Not<br>Delivered |
| loard of Trustees |                     | Student Desks     | Student Desks    | 2.0      | 2.0           | 0.0                   |
|                   |                     |                   |                  |          |               |                       |
|                   |                     |                   |                  |          |               |                       |

Figure 59: Purchase Order Receiving tab

**Note:** Use the Show Return? and Show Cancel? fields to display information about returns and cancellations, respectively.

- 8. Click once in the **Qty. Received** field and enter how many items were received.
- 9. Click once in the **Qty. Not Delivered** field and enter how many expected items were not received.
- 10. To add an attachment to the Purchase Order, click the 🔺 in the Receiving Attachments panel.
- 11. Click the + icon. The tab is redisplayed with the File and Description fields displayed.
- 12. Click the **Browse** button to navigate to the file location.
- 13. Enter a **Description**.

**Note:** Click the + icon to add another attachment or click the  $\widehat{\blacksquare}$  icon to delete an attachment.

*Tip:* Once the attachment is added, you can open it by clicking the 🕮 icon.

14. Click the **Save** button. The Packing Slip box is displayed, as in the following illustration.

| Packing Slip                |                            | X |
|-----------------------------|----------------------------|---|
| Packing Slip ID:            |                            |   |
| Vendor's Invoice<br>Number: |                            |   |
|                             | <u>Save</u> <u>C</u> ancel |   |

Figure 60: Packing Slip box

- 15. Enter the Packing Slip ID.
- 16. Enter the Vendor's Invoice Number.
- 17. Click **Save** button. A message is displayed which tells you that the system saved the new receiving record for the purchase order.

### How to View the Details of a Requisition

On the Receiving Search tab, after you search for a requisition, highlight to select the requisition, and click the **View** button. The Requisition Maintenance tabs are displayed. For more information about these tabs, see "Maintain Requisitions" on page 28.

# **Enter Invoices**

Use the Enter Invoices function to create or edit invoices and then post them so that they can be printed.

# How to Create an Invoice

1. Navigate to the TEAMS Home page and locate the AP / Cash Disbursement menu.

**Note:** The exact name of the menu you use to access this function depends on how your district has configured its TEAMS Home page.

2. Click the Enter Invoices link. The Display Batch of Invoices tab is displayed.

| Batch Summary            |                                      |          |               |                  |                          |        |                 | •         |
|--------------------------|--------------------------------------|----------|---------------|------------------|--------------------------|--------|-----------------|-----------|
| Invoice Status:          |                                      |          |               |                  |                          |        |                 |           |
| Batch ID:                | 2844                                 |          | Created On:   | 11-30-2009 12:11 |                          |        |                 |           |
| Number of Invoid         | tes: 0                               |          | Total Amount: | 0.00             |                          |        |                 | 1         |
|                          |                                      |          |               |                  |                          |        |                 | - 1       |
| Invoices                 |                                      |          |               |                  |                          |        |                 | -/        |
|                          | Socted by: (default)                 |          |               |                  |                          |        |                 |           |
|                          | secced by: (derault)                 |          |               |                  | Invoice                  |        |                 | — / II    |
| PO                       | Туре                                 | Status   | Vendor        |                  | Number Invoice Date      | Amount | Failed Edits    | - 7 11    |
|                          |                                      |          |               |                  |                          |        |                 |           |
|                          |                                      |          |               |                  |                          |        | record cour     | t: 0 of 0 |
| <u>A</u> dd <u>E</u> dit | Route Post Batch                     | Delete   |               |                  |                          |        |                 |           |
| Tee                      | Torre Foreparen                      | - Towney | <             |                  |                          |        |                 | -         |
|                          |                                      |          | <u> </u>      |                  |                          |        |                 | -         |
| Other Batches            |                                      |          |               |                  |                          |        |                 |           |
|                          | Sorted by: (default)                 |          | ~             |                  |                          |        | /               |           |
| Batch Number             | Created By                           |          |               | Not Posted       | Created On               |        | Must Pay Vendor |           |
| 2801                     | Peggy A Mary                         |          |               | 1                | 11-23-2009               |        | Yes             |           |
| 2799                     | Felice A Lincoln                     |          |               | 1                | 11-23-2009               |        |                 |           |
| 2798                     | Felice A Lincoln                     |          |               | 1                | 11-23-2009               |        |                 |           |
| 2797                     | Felice A Lincoln                     |          |               | 1                | 11-23-2009               |        |                 |           |
| 2769                     | Felice A Lincoln                     |          |               | 1                | 11-05-2009               |        | Ves             |           |
| 2743                     | Felice A Lincoln                     |          |               |                  | 11-05-2009               |        |                 |           |
| 2736                     | Felice A Lincoln                     |          |               | 1                | 11-04-2009               |        | Yes             |           |
| 2723                     | Peggy A Mary                         |          |               | 1                | 10-29-2009               |        |                 |           |
| 2722<br>2710             | Felice A Lincoln<br>Felice A Lincoln |          |               | 1                | 10-29-2009<br>10-27-2009 |        |                 |           |
| 2710 2708                | Felice A Lincoln<br>Felice A Lincoln |          |               | 2                | 10-27-2009               |        |                 |           |
| 2708                     | Felice A Lincoln                     |          |               | -                | 10-27-2009               |        |                 | v         |
| Edit Batch               |                                      |          |               |                  |                          |        |                 |           |
|                          |                                      |          |               |                  |                          |        |                 |           |

Figure 61: Display Batch of Invoices tab

Note: The Not Posted column shows the number of edits that have failed.

**Note:** The Must Pay Vendor column indicates that the vendor has been marked as a Must Pay Vendor in the Vendor Maintenance function. Must Pay Vendors are usually local vendors needing faster payments. For more information about the Vendor Maintenance function, see the TEAMS Vendor Maintenance User Guide.

3. Click the Add button. The Add Invoice box is displayed, as in the following illustration.

| Add Invoice                    |                           | - | × |
|--------------------------------|---------------------------|---|---|
| Invoice<br>Type:<br>PO Number: | * PO •                    |   |   |
|                                | <u>O</u> k <u>C</u> ancel |   |   |

Figure 62: Add Invoice box

- 4. Select the type of invoice you want to create from the **Invoice Type** drop-down list. You have the following options:
  - PO
  - Payroll Disbursement
  - AP Invoice Template
  - AP Invoice

Use the following sections to complete each type of request.

### How to Create an Invoice for a Purchase Order

- 1. On the Add Invoice box, select PO from the Invoice Type drop-down list.
- 2. Enter the PO Number.

*Note:* If you do not know the PO Number, do not enter anything in the PO Number field, and click the **Ok** button to search for a purchase order.

3. Click the **Ok** button. If you entered a valid PO Number, the Maintain Purchase Order Invoice tab is displayed, as in the following illustration.

| Maintain Purchase ( | Orde       | r Invoice      | Maintain Purchase Ord        | der Invoice Details    | Validation |            |   |                                             |
|---------------------|------------|----------------|------------------------------|------------------------|------------|------------|---|---------------------------------------------|
| Invoice Header      |            |                |                              |                        |            |            |   | •                                           |
| Vendor: *           | <b>、</b> [ | Bekleme        | k Furniture (2)              |                        | Remit To:  |            | * | 222 Victor Street; PFLUGERVILLE, TX 78660 💌 |
| Invoice Number:     | [          |                |                              |                        | 1099:      |            | * | C Yes 🖲 No                                  |
| Invoice Amount: *   | < [        |                |                              |                        | Can Comb   | oine:      | * | C Yes @ No                                  |
| Payment Terms:      |            | Vet 60         |                              |                        |            |            |   |                                             |
| Description         |            | 2<br>Character | rs remaining: 255 <i>(</i> 2 | 55 max)                |            |            |   |                                             |
| Invoice Dates       |            |                |                              |                        |            |            |   | <b>v</b>                                    |
| Invoice Date: *     | < [        |                | 9                            | Receipt 🗰<br>Date:     |            |            |   |                                             |
| Print by Date:      | [          | 09-19-2        | 2009 🔳                       | Payment *<br>Due Date: | 08-20-     | 2009       |   | 8                                           |
|                     |            |                |                              |                        |            | <u>o</u> k | E | Zeturn                                      |

#### Figure 63: Maintain Purchase Order Invoice tab

4. Fields on the Maintain Purchase Order Invoice tab are populated from the information that was entered for the purchase order you chose. You can change this information, if necessary.

Use the following information to complete the Invoice Header panel.

| Field          | Action                                                                                                    |
|----------------|----------------------------------------------------------------------------------------------------|
| Vendor         | Enter the name of a <b>Vendor</b> , or click the 💷 icon to select one from the Vendor Lookup tab.                 |
|                | <i>Note:</i> For more information about the Vendor Lookup tab, see<br>"Using the Vendor Lookup Tab" on page 71.   |
| Remit To       | Select the appropriate address from the drop-down list.                                                           |
| Invoice Number | Enter the number for the invoice.                                                                                 |
| 1099           | Select Yes if the invoice will be recorded as a 1099 and select No if the invoice will not be recorded as a 1099. |

| Field               | Action                                                                                                    |
|---------------------|----------------------------------------------------------------------------------------------------|
| Invoice Amount      | Enter the amount for the invoice.                                                                             |
| Can Combine         | Indicate whether the invoice can be combined.                                                                 |
| Description         | Enter a short description for the invoice.                                                                    |
| Invoice Date        | Enter the date the invoice was created, or click the 🔳 icon to select a date from the calendar.               |
| Receipt Date        | Enter the receipt date for the invoice, or click the 🖭 icon to select a date from the calendar.               |
| Print By Date       | Enter the date by which the invoice must be printed, or click the<br>icon to select a date from the calendar. |
| Payment Due<br>Date | Enter the date the payment is due for the invoice, or click the 🔳 icon to select a date from the calendar.    |

5. Click the **Ok** button.

*Note:* An Existing Invoices box is displayed if the following fields match those of another invoice: Invoice Number and Vendor, or Vendor, Invoice Date, and Invoice Amount.

6. The Maintain Purchase Order Invoice Details tab is displayed, as in the following illustration.

| Show C Yes 🐨 I<br>Accounts:           | Invoice<br>lo<br>Amount:      |   | 200. | B3<br>Tot           | Invoice D<br>al: | etails   | 200.83       | Discoun<br>Subtotal |               | 37.38            | eight<br>ubtotal: | 0.00     |         |       |
|---------------------------------------|-------------------------------|---|------|---------------------|------------------|----------|--------------|---------------------|---------------|------------------|-------------------|----------|---------|-------|
| Line #                                | Long<br>Descriptio            | n | Ord  | Prev Inv            | Not Inv          | Curr Inv | Tot<br>Recvd | Stock<br>Number     | Unit<br>Price | Unit<br>Discount | Unit<br>Install   | Unit Tax | Freight | Total |
| Invoice Line 1                        | Duncan<br>Envision<br>Glazes; |   | 1.0  | 0.00                | 1.00             | 1.00     |              | 1300630-<br>785     | \$7.35        | \$1.47           |                   |          |         |       |
| Requisition Detail for Invoice Line 1 | Duncan<br>Envision<br>Glazes; | • | 1.0  | 0.0                 | 1.0              | 1        |              | 1300630-<br>785     | \$7.35        | \$1.47           |                   |          |         |       |
| Invoice Line 2                        | School<br>smart<br>children's | • | 12.0 | 0.00                | 12.00            | 12.00    |              | 085001-<br>876      | \$5.12        | \$1.02           |                   |          |         |       |
| Requisition Detail for Invoice Line 2 | School<br>smart<br>children's | • | 12.0 | 0.0                 | 12.0             | 12       |              | 085001-<br>876      | \$5.12        | \$1.02           |                   |          |         |       |
| Invoice Line 3                        | Duncan<br>envision            |   | 1.0  | 0.00                | 1.00             | 1.00     | 1.0          | 1300636-            | \$7.35        | \$1.47           |                   |          |         | •     |
| Invoice Attachments                   |                               |   |      |                     |                  |          |              |                     |               |                  |                   |          |         | +     |
| File                                  |                               |   |      |                     |                  |          |              |                     |               |                  |                   |          |         |       |
|                                       |                               |   | 9    | <u>o</u> k <u>F</u> | deturn           | Restore  | Last         |                     |               |                  |                   |          |         |       |

Maintain Purchase Order Invoice Maintain Purchase Order Invoice Details Validation

#### Figure 64: Maintain Purchase Order Invoice Details tab

**Note:** The information on the Maintain Purchase Order Invoice Details tab is populated from information already entered when the purchase order was created, but you can change this information, if necessary.

**Note:** Click the **Add New Invoice Line (W/O Requisition)** button to add a new invoice line without having to create a requisition for it.

7. Click the **Ok** button. If the Invoice Amount and PO Invoice Details amounts match, the Display Batch of Invoices tab is displayed with the purchase order you entered displayed in the Invoices panel, as in the following illustration.

|                 | Batch Summary            |                                 |                  |                               |                   |              |        |                 |       |
|-----------------|--------------------------|---------------------------------|------------------|-------------------------------|-------------------|--------------|--------|-----------------|-------|
|                 | Invoice Status:          | Entered                         | ]                |                               |                   |              |        |                 |       |
|                 | Batch ID:                | 2851                            |                  | Created On: 11-30-2009 14:22  |                   |              |        |                 |       |
|                 | Number of Invoic         |                                 |                  |                               |                   |              |        |                 |       |
| invoice created | Number of Invoic         | es: 1                           |                  | Total Amount: 21.97           |                   |              |        |                 |       |
| 6 H DO          |                          |                                 |                  |                               |                   |              |        |                 |       |
|                 | Invoices                 |                                 |                  |                               |                   |              |        |                 |       |
|                 | Sort   Clear S           | orted by: (default)             |                  |                               |                   |              |        |                 |       |
|                 | PO                       | Type                            | Status           | Vendor                        | Invoice<br>Number | Invoice Date | Amount | Failed Edits    |       |
|                 | 157                      | PO                              | Entered          | Mardel Incorporated - 9888000 | Hamber            | 11-30-2009   | 21.97  | 1 (1 lines)     |       |
| 11              | 101                      | FO                              | Lincered         | Marder Incorporated 9000000   |                   | 11 00 2007   | 221.71 | record coun     | nt: 1 |
| 1               |                          |                                 |                  | 1                             |                   |              |        |                 |       |
|                 | <u>A</u> dd <u>E</u> dit | <u>R</u> oute <u>P</u> ost Batc | n <u>D</u> elete |                               |                   |              |        |                 |       |
| ~               |                          |                                 |                  |                               |                   |              |        |                 |       |
|                 | Other Batches            |                                 |                  |                               |                   |              |        |                 |       |
| 9               | Gort   Clear S           | orted by: (default)             |                  |                               |                   |              |        |                 |       |
|                 | Batch Number             | Created By                      |                  | Not Posted                    | Crea              | ted On       |        | Must Pay Vendor |       |
|                 | 2801                     | Peggy A Mary                    |                  | 1                             | 11-2              | 3-2009       |        | Yes             |       |
|                 | 2799                     | Felice A Lincoln                |                  | 1                             | 11-2              | 3-2009       |        |                 |       |
|                 | 2798                     | Felice A Lincoln                |                  | 1                             | 11-2              | 3-2009       |        |                 |       |
|                 | 2797                     | Felice A Lincoln                |                  | 1                             | 11-2              | 3-2009       |        |                 |       |
|                 | 2769                     | Felice A Lincoln                |                  | 1                             | 11-0              | 5-2009       |        | Yes             |       |
| 1               | 2743                     | Felice A Lincoln                |                  |                               | 11-0              | 5-2009       |        |                 |       |
|                 | 2736                     | Felice A Lincoln                |                  | 1                             | 11-0-             | 4-2009       |        | Yes             |       |
|                 | 2723                     | Peggy A Mary                    |                  | 1                             | 10-2              | 9-2009       |        |                 |       |
|                 | 2722                     | Felice A Lincoln                |                  | 1                             | 10-2              | 9-2009       |        |                 |       |
|                 | 2710                     | Felice A Lincoln                |                  | 2                             | 10-2              | 7-2009       |        |                 |       |
|                 | 2708                     | Felice A Lincoln                |                  | 2                             |                   | 7-2009       |        |                 |       |
|                 | 707                      | Folico A Llazala                |                  | 1                             | 10-2              | 2.0009       |        |                 |       |
|                 | Edit Batch               |                                 |                  |                               |                   |              |        |                 |       |
|                 |                          |                                 |                  |                               |                   |              |        |                 |       |

Figure 65: Display Batch of Invoices tab with PO invoice added to the Invoices panel

### How to Create an Invoice for a Payroll Disbursement

Information about how to create invoices for Payroll Disbursements will be covered in a future edition of the documentation.

### How to Create an Invoice for an AP Invoice Template

- 1. On the Add Invoice box, select AP Invoice Template from the Invoice Type drop-down list.
- 2. Click the **Ok** button. The AP Invoice Template Search tab is displayed, as in the following illustration.

| AP Invoice Template Searc                   | h Results |                                                  |  |
|---------------------------------------------|-----------|--------------------------------------------------|--|
| Vendor:<br>Created Date Min:<br>Amount Min: |           | Template ID:<br>Created Date Max:<br>Amount Max: |  |
| Account Number                              |           |                                                  |  |

Figure 66: AP Invoice Template Search tab

3. Enter information into any of the following fields to filter your search:

| To search by     | Do this                                                                                                    |
|------------------|----------------------------------------------------------------------------------------------------|
| Vendor           | Enter the name of a <b>Vendor</b> , or click the 🕮 icon to select one from the Vendor Lookup tab.                                       |
|                  | <i>Note:</i> For more information about the Vendor Lookup tab, see "Using the Vendor Lookup Tab" on page 71.                            |
| Template ID      | Enter the identification number of the template                                                                                         |
| Created Date Min | Enter the earliest date by which to search for when the request was created, or click the 🖭 icon to select that date from the calendar. |
| Created Date Max | Enter the latest date by which to search for when the request was created, or click the 🖭 icon to select that date from the calendar.   |
| Amount Min       | Enter the minimum amount of the check. Results will display checks with amounts that are equal to or greater than the amount you enter. |
| Amount Max       | Enter the maximum amount of the check. Results will display checks with amounts that are equal to or less than the amount you enter.    |
| Account Number   | Enter the account number.                                                                                                    |

4. Click the **Search** button. The Results tab is displayed, as in the following illustration.

| AP Invoice Te | mplate Search Results             |                       |        |                       |                |                      |  |  |  |  |  |
|---------------|-----------------------------------|-----------------------|--------|-----------------------|----------------|----------------------|--|--|--|--|--|
| Check Reques  | Check Request Search Results      |                       |        |                       |                |                      |  |  |  |  |  |
| Sort   Clear  | Sort   Clear Sorted by: (default) |                       |        |                       |                |                      |  |  |  |  |  |
| Template ID   | Description                       | Vendor                | Amount | Accounts              | Created By     | Has Notes            |  |  |  |  |  |
| 0             | Beklemek Invoice Temp             | Beklemek<br>Furniture | 70.0   | 199.51.6319.00.001.99 | Juarez, Juan A | ×                    |  |  |  |  |  |
|               |                                   |                       |        |                       |                | record count: 1 of 1 |  |  |  |  |  |
| Select        | Select                            |                       |        |                       |                |                      |  |  |  |  |  |
|               |                                   |                       |        |                       |                |                      |  |  |  |  |  |

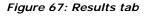

5. Highlight to select the appropriate AP Invoice Template, and click the **Select** button. The Maintain AP Invoice tab is displayed, as in the following illustration.

| Maintain AP Invo     | ice | Maintain AP Invoice Details Validat | ion               |              |   |                                           |
|----------------------|-----|-------------------------------------|-------------------|--------------|---|-------------------------------------------|
| Invoice Header       |     |                                     |                   |              |   | •                                         |
| Vendor:              | ж   | Beklemek Furniture (2)              |                   | Remit To:    | * | 222 Victor Street; PFLUGERVILLE, TX 78660 |
| Invoice Number:      |     |                                     |                   | 1099:        | * | C Yes 🖲 No                                |
| Invoice Amount:      | *   | 70.0                                |                   | Can Combine: | ж | Yes 🖲 No                                  |
| Payment Terms:       |     | Net 60                              |                   |              |   |                                           |
|                      |     | Beklemek Invoice Temp               | ~                 |              |   |                                           |
| Description          |     | Characters remaining: 234 ( 25:     | 5 max)            |              |   |                                           |
| Invoice Dates        |     |                                     |                   |              |   | •                                         |
| Invoice Date:        | *   |                                     | Receipt<br>Date:  | *            |   | 9.                                        |
| Payment Due<br>Date: | *   |                                     | Print by<br>Date: | 09-20-2009   |   |                                           |
|                      |     |                                     |                   | <u></u> k    |   | Return                                    |

Figure 68: Maintain AP Invoice tab

**Note:** The information in this tab was set up as a template in the Maintain AP Invoice Template function, but you can change any of the editable information, if necessary.

- 6. Enter the **Invoice Date**, or click the **I** icon to select one from the calendar.
- 7. Enter the **Receipt Date**, or click the **s** icon to select one from the calendar.
- 8. Enter the **Payment Due Date**, or click the 💷 icon to select one from the calendar.
- 9. In the **Print By Date** field, enter the date by which the invoice must be printed, or click the icon to select a date from the calendar.
- 10. Click the **Ok** button. The Display Batch of Invoices tab is displayed with the AP Invoice Template you added displayed in the Invoices panel.

**Note:** An Existing Invoices box is displayed if you entered an Invoice Number that matches an existing Invoice Number, or if the information you entered in the Vendor, Invoice Date, and Invoice Amount fields match another invoice in the system.

### How to Create an AP Invoice

- 1. On the Add Invoice box, select AP Invoice from the Invoice Type drop-down list.
- 2. Click the **Ok** button. The Maintain AP Invoice tab is displayed, as in the following illustration.

|   | Maintain AP Invo     | oice | Maintain AP Invoice Details | Validation        |                   |   |            |
|---|----------------------|------|-----------------------------|-------------------|-------------------|---|------------|
|   | Invoice Header       | _    |                             |                   |                   |   | ▼          |
| Г | Vendor:              | *    |                             |                   | Remit To:         | * |            |
|   | Invoice Number:      |      |                             |                   | 1099:             | ж | O Yes 🖲 No |
|   | Invoice Amount:      | *    |                             |                   | Can Combine:      | ж | C Ves 🙆 No |
|   | Payment Terms:       |      | •                           |                   |                   |   |            |
|   |                      |      | ß                           | ~                 |                   |   |            |
|   |                      |      |                             |                   |                   |   |            |
|   | Description          |      |                             |                   |                   |   |            |
|   | Description          |      |                             |                   |                   |   |            |
|   |                      |      |                             | ~                 |                   |   |            |
|   |                      |      | Characters remaining: 255   | 5 ( 255 max)      |                   |   |            |
|   | Invoice Dates        |      |                             |                   |                   |   | ▼          |
|   | Invoice Date:        |      |                             | Receipt<br>Date:  |                   |   | <u></u>    |
|   | Payment Due<br>Date: | *    |                             | Print by<br>Date: | 09-19-2009        |   |            |
|   | Date:                |      |                             | Date:             | Ok <u>R</u> eturn |   |            |
|   |                      |      |                             |                   |                   |   |            |

#### Figure 69: Maintain AP Invoice tab

3. Enter information into any of the following fields to filter your search:

| Field          | Action                                                                                                    |  |  |  |  |  |
|----------------|----------------------------------------------------------------------------------------------------|--|--|--|--|--|
| Vendor         | Enter the name of a <b>Vendor</b> , or click the 💷 icon to select one from the Vendor Lookup tab.            |  |  |  |  |  |
|                | <i>Note:</i> For more information about the Vendor Lookup tab, see "Using the Vendor Lookup Tab" on page 71. |  |  |  |  |  |
| Remit To       | Select an item from the drop-down list.                                                                      |  |  |  |  |  |
| Invoice Number | Enter the number for the invoice.                                                                            |  |  |  |  |  |

| Field               | Action                                                                                                    |  |  |  |  |  |
|---------------------|----------------------------------------------------------------------------------------------------|--|--|--|--|--|
| 1099                | Select Yes if the invoice will be recorded as a 1099 and select No if the invoices will not be recorded as a 1099. |  |  |  |  |  |
| Invoice Amount      | Enter the amount for the invoice.                                                                                  |  |  |  |  |  |
| Can Combine         | Indicate whether the invoice can be combined.                                                                      |  |  |  |  |  |
| Payment Terms       | Select the terms of payment for the invoice.                                                                       |  |  |  |  |  |
| Description         | Enter a short description for the invoice.                                                                         |  |  |  |  |  |
| Invoice Date        | Enter the date the invoice was created, or click the 🖭 icon to select a date from the calendar.                    |  |  |  |  |  |
| Receipt Date        | Enter the receipt date for the invoice, or click the 💷 icon to select a date from the calendar.                    |  |  |  |  |  |
| Payment Due<br>Date | Enter the date the payment is due for the invoice, or click the 🗐 icon to select a date from the calendar.         |  |  |  |  |  |
| Print By Date       | Enter the date by which the invoice must be printed, or click the 🖭 icon to select a date from the calendar.       |  |  |  |  |  |

4. Click the **Ok** button.

*Note:* An Existing Invoices box is displayed if the following fields match those of another invoice: Invoice Number and Vendor, or Vendor, Invoice Date, and Invoice Amount.

5. The Maintain AP Invoice Details tab is displayed, as in the following illustration.

|   | Maintain AP Invoice Maintain AP Invoice Det   | ails Validation    |      |                              |   |            |         |
|---|-----------------------------------------------|--------------------|------|------------------------------|---|------------|---------|
|   |                                               | Invoice<br>Amount: | 26.2 | PO Invoice Details<br>Total: | 0 |            |         |
| 1 | AP Invoice Details                            |                    |      |                              |   |            | •       |
|   | Description                                   |                    |      | Quantity                     |   | Unit Price | Total F |
| F | Add New Detail Line Invoice Attachments ile + |                    | [    | <u>Ok</u> <u>R</u> eturn     |   |            | T       |

#### Figure 70: Maintain AP Invoice Details tab

6. Click the **Add New Detail Line** button. A new line item is added to the Template Details panel, as in the following illustration.

| Maintain AP Invoice Maintain AP Invoice Details Validation |                                        |            |             |                 |
|------------------------------------------------------------|----------------------------------------|------------|-------------|-----------------|
| Invoice<br>Amount:                                         | PO Invoice Details<br>26.2 0<br>Total: |            |             |                 |
| AP Invoice Details                                         |                                        |            |             | <b>•</b>        |
| Description                                                | Quantity                               | Unit Price | Total Price | Αςςοι           |
| Describe your new line item.                               | 1.0                                    | 0.0        | 0.0         | (click to add a |
| ∢<br>                                                      |                                        |            |             | Þ               |
| Invoice Attachments                                        |                                        |            |             | -               |
| File                                                       |                                        |            |             |                 |
| •                                                          |                                        |            |             |                 |
|                                                            | <u>Ok</u> etur                         | 1          |             |                 |

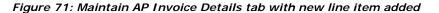

- 7. Click in the **Description** field, and enter a description of the item.
- 8. Click in the Quantity field, and enter a quantity.
- 9. Click in the Unit Price field, and enter a price per unit of the item(s).
- 10. Click in the Total Price field, and enter the total price for the item(s).
- 11. Click the **(click to add an account)** hyperlink to include an account from which to draw funds to pay for the item(s). The Edit Accounts box is displayed, as shown in the following illustration.

| Edit Accounts        |                                             | • X                                            |
|----------------------|---------------------------------------------|------------------------------------------------|
| FUND FNC OBJ SUB ORG | PI Year Owner Prct<br>, 99 2009 ▼ 914 ▼ 100 | Available<br>Budget Balance<br>\$11,144.73 📧 🗑 |
| •                    | 100%                                        |                                                |
|                      | O <u>k</u> <u>C</u> ancel                   |                                                |

Figure 72: Edit Accounts box

12. Enter the account number, or click the 🔜 icon to select one from the Account Numbers tab.

*Tip:* Enter any amount of information into any of the boxes and click the icon to filter the search.

- 13. Select the Year from the drop-down list.
- 14. Select the **Owner** from the drop-down list.
- 15. The Percent (**Prct**) field is 100 by default. If you are adding one account number, leave 100 in the Prct field. Enter another percent if you are adding two or more accounts.
- 16. **Optional.** Click the + icon to add another account number for the requisition. Repeat steps **11** through **15**, and ensure that the Percentage fields for all accounts equals 100.
- 17. Click the **Ok** button. The account is added into the Accounts column in the Line Items tab.

18. In the Invoice Attachments panel, click the + icon to add an attachment to the template. The tab is redisplayed with the File field displayed, as shown in the following illustration.

| Invoice Attachments |        |   |
|---------------------|--------|---|
| File                |        |   |
|                     | Browse | 8 |
| <b>I</b>            |        |   |
|                     |        |   |
|                     |        |   |
|                     |        |   |
|                     |        |   |

Figure 73: Invoice Attachments panel expanded

19. Click the **Browse** button to navigate to the file location.

**Note:** Click the + icon to add another attachment and click the  $\widehat{a}$  icon to delete an attachment.

20. Click the **Save** button. The Display Batch of Invoices tab is displayed with the AP Invoice Template added to the Invoices panel.

# How to Edit Invoices

Once you add an invoice, it is housed in a batch. A batch can be one or more invoices. When you edit a batch, you can edit its invoices, route its invoices to another approver, post the batch, or delete its invoices.

On the Display Batch of Invoices tab, highlight to select an item from the Other Invoices list, and click the **Edit Batch** button. The tab is redisplayed to show the invoice(s) in that batch, as in the following illustration.

| 954<br>500<br>184                                                                             | v<br>2024<br>8<br>d by: (default)<br>Type<br>PO |                           | Created On: 10-07-2009 10:25<br>Total Amount: 1,703.74 |                   |              |        |                   |       |
|-----------------------------------------------------------------------------------------------|-------------------------------------------------|---------------------------|--------------------------------------------------------|-------------------|--------------|--------|-------------------|-------|
| Batch ID:<br>Number of Invoices:<br>Invoices<br>ort   Clear Sorte<br>>>><br>954<br>500<br>184 | 2024<br>8<br>d by: (default)<br>Type<br>PO      |                           |                                                        |                   |              |        | $\backslash$      |       |
| Number of Invoices:<br>Invoices<br>Oort   Clear Sorte<br>954<br>500<br>184                    | 8<br>d by: (default)<br>Type<br>PO              |                           |                                                        |                   |              |        | $\langle \rangle$ |       |
| ort   Clear Sorte<br>00<br>954<br>500<br>184                                                  | Type<br>PO                                      | Status                    |                                                        |                   |              |        |                   |       |
| 954<br>500<br>184                                                                             | Type<br>PO                                      | Status                    |                                                        |                   |              |        | $\rightarrow$     |       |
| 954<br>500<br>184                                                                             | PO                                              | Status                    |                                                        |                   |              |        |                   |       |
| 500                                                                                           |                                                 |                           | Vendor                                                 | Invoice<br>Number | Invoice Date | Amount | Failed Edits      |       |
| 184                                                                                           |                                                 | Validation<br>In Progress | S H I Government Solutions Incorporated -<br>101349    | 533E2             | 09-24-2009   | 197.88 | 1 (1 lines)       |       |
|                                                                                               | PO                                              |                           | Sargent Welch L L C - 67060000                         | 39700734          | 09-30-2009   | 218.96 | 1 (5 lines)       |       |
|                                                                                               | PO                                              |                           | Tape Online Texas L P - 11433000                       | INV406196         | 09-30-2009   | 289.07 | 1 (6 lines)       |       |
| 60                                                                                            | PO                                              |                           | Time Magazine - 1679                                   | 660-092409        | 09-24-2009   | 221.0  | 1 (1 lines)       |       |
| 72                                                                                            | PO                                              |                           | Time Magazine - 1679                                   | 672-092409        | 09-24-2009   | 81.3   | 1 (1 lines)       |       |
| 79                                                                                            | PO                                              |                           | Time Magazine - 1679                                   | 779-092409        | 09-24-2009   | 141.44 | 1 (1 lines)       |       |
| 85                                                                                            | PO                                              |                           | Southwest International Trucks - 13144000              | 155986            | 09-22-2009   | 75.97  | 1 (1 lines)       |       |
| 92                                                                                            | PO                                              |                           | Southwest International Trucks - 13144000              | 155939            | 09-04-2009   | 478.12 | 1 (1 lines)       |       |
| <u>A</u> dd <u>E</u> dit                                                                      | <u>R</u> oute <u>P</u> ost Batch                | <u>D</u> elete            |                                                        |                   |              |        | record count      | . 8 0 |
| Other Batches                                                                                 |                                                 |                           |                                                        |                   |              |        |                   |       |
|                                                                                               | d by: (default)                                 |                           |                                                        |                   |              |        |                   |       |
| atch Number                                                                                   | Created By                                      |                           | Not Posted                                             | Create            | d On         |        | Must Pay Vendor   |       |
| 801                                                                                           | Peggy A Mary                                    |                           | 1                                                      | 11-23-            |              |        | Ves               |       |
| 799                                                                                           | Felice A Lincoln                                |                           | 1                                                      | 11-23-            |              |        |                   |       |
| 798                                                                                           | Felice A Lincoln                                |                           | 1                                                      | 11-23-            |              |        |                   |       |
| 797                                                                                           | Felice A Lincoln                                |                           | 1                                                      | 11-23-            |              |        |                   |       |
| 769                                                                                           | Felice A Lincoln                                |                           | 1                                                      | 11-05-            |              |        | Ves               |       |
| 743                                                                                           | Felice A Lincoln                                |                           |                                                        | 11-05-            |              |        |                   |       |
| 736                                                                                           | Felice A Lincoln                                |                           | 1                                                      | 11-04-            |              |        | Yes               |       |
| 723<br>722                                                                                    | Peggy A Mary<br>Felice A Lincoln                |                           | 1                                                      | 10-29-            |              |        |                   |       |
| 722                                                                                           |                                                 |                           | 2                                                      |                   |              |        |                   |       |
| 708                                                                                           | Felice A Lincoln<br>Felice A Lincoln            |                           | 2                                                      | 10-27-            |              |        |                   |       |
| 708<br>707                                                                                    | Felice A Lincoln<br>Folice A Lincoln            |                           | 2                                                      | 10-27-            |              |        |                   |       |
| Edit Batch                                                                                    | Notice o Lianua                                 |                           | 1                                                      | 10.72.            |              |        |                   |       |

Figure 74: Display Batch of Invoices tab with a batch of invoices Displayed for editing

**Note:** The Failed Edits column shows the number of edits, and the number displayed in the parentheses displays the number of lines that are affected by the failed edit(s).

With a batch selected for editing, you have the following button options:

- Edit
- Route
- Post Batch
- Delete

Information about each button is described in the following sections.

### How to Edit a Batch of Invoices

1. Highlight to select an invoice, and click the **Edit** button. The tab that is related to the type of invoice you are editing is displayed. For instance, if you are editing a PO, then the Maintain Purchase Order Invoice tab is displayed.

*Note:* For more information about these tabs, see the appropriate subsection in the section that covers "How to Create an Invoice" on page 53.

### How to Use the Validation tab

When you are editing batches, you can use the Validation tab to check if the invoices violate any of the validation rules set up by your district.

1. Click the **Validation** tab to bring it forward. The Validation tab is displayed, as in the following illustration.

| Display: All                      | Failed Validations 💌                                                                 |         |              |             |                  |                      |  |  |  |  |
|-----------------------------------|--------------------------------------------------------------------------------------|---------|--------------|-------------|------------------|----------------------|--|--|--|--|
| Sort   Clear Sorted by: (default) |                                                                                      |         |              |             |                  |                      |  |  |  |  |
| Validation<br>Code                | Validation Description                                                               | Passed? | Failed Lines | Overridden? | Next Approvers   |                      |  |  |  |  |
| 10                                | This invoice line item exceeds the outstanding released<br>amount on the requisition | ×       | 2, 3, 1, 4   | ×           | Peggy A Mary     |                      |  |  |  |  |
| 14                                | An invoice description is required                                                   | ×       | Hdr          | ×           | Felice A Lincoln |                      |  |  |  |  |
| 23                                | The qty invoiced is greater than the PO qty outstanding                              | x       | 2, 3, 4, 1   | ×           | Felice A Lincoln |                      |  |  |  |  |
| 39                                | Invoice is a duplicate                                                               | ×       | Hdr          | ×           | Peggy R Mary     | record count: 4 of 4 |  |  |  |  |
| <u>O</u> verride                  | Deny Override All Deny All                                                           |         |              |             |                  |                      |  |  |  |  |

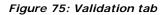

*Note:* If you do not have any failed edits, nothing will be displayed in the Invoice Validations list.

- 2. Highlight to select the validation rule that failed. You have the following options:
  - **Override**: Allows the requisition to be approved despite the failed edit.

Note: Use the Override All button to override all of the items in the Invoice Validations list.

• **Deny**: Requires the requisition to be edited before being submitted again for approval.

Note: Use the Deny All button to override all of the items in the Invoice Validations list.

### How to Route Invoices to Another Approver

1. Highlight to select the invoice, and click the **Route** button. The Route Invoice tab is displayed, as in the following illustration.

| Search By: 🗰 🕷       | S Role O Role Type O | Organization $\mathbb C$ Position $\mathbb C$ Security Ro | The Cocation C Employee |             |               |
|----------------------|----------------------|-----------------------------------------------------------|-------------------------|-------------|---------------|
| Role:                |                      |                                                           | ▼ <u>S</u> earch        |             |               |
| Route To             |                      |                                                           |                         |             |               |
| ort   Clear Sorted b | <b>y:</b> (default)  |                                                           |                         |             |               |
| EAMS Role Name       | PCN                  | Organization Name                                         | Locations               | Employee ID | Employee Name |
|                      |                      |                                                           |                         |             |               |

Figure 76: Route Invoice tab

2. Use the following table to search for the approver:

| Filter        | Action                                                                                                    |  |  |  |  |  |  |  |
|---------------|----------------------------------------------------------------------------------------------------|--|--|--|--|--|--|--|
| Role          | Select to search by the name of the approver's role. Enter criteria in the Role Name field.                                                                     |  |  |  |  |  |  |  |
| Role Type     | Select to search by the approver's type of role. Select a filter from the Role Type drop-down list.                                                             |  |  |  |  |  |  |  |
| Organization  | Select to search by the approver's organization. Select a filter from the Organization drop-down list.                                                          |  |  |  |  |  |  |  |
| Position      | Select to search by the approver's position. Select a filter from the PCN drop-down list.                                                                       |  |  |  |  |  |  |  |
| Security Role | Select to search by the approver's security role. Select either Y or N in the Master Schedule field.                                                            |  |  |  |  |  |  |  |
| Location      | Select to search by the approver's location. Select a filter from the Location drop-down list.                                                                  |  |  |  |  |  |  |  |
| Employee      | Select to search by the approver's last name. Enter the last name in the Last Name field, and choose whether to search for part of the name, or the exact name. |  |  |  |  |  |  |  |

- 3. Click the **Search** button. The results of your search are displayed on the tab.
- 4. Highlight to select the approver to whom you want to route the invoice and click the **Route** button. The Display Batch of Invoices tab is displayed with a message which tells you that the invoice has been routed to the approver whom you selected.

### How to Post a Batch of Invoices

With the batch selected for editing, click the **Post Batch** button. If there are no failed edits, then a message is displayed which tells you that the batch was successfully posted.

### How to Delete a Batch of Invoices

Highlight to select the invoice, and click the **Delete** button. A message is displayed which tells you that the invoice was successfully deleted.

# **Creating and Printing the Check**

Once the Check Request has been created and approved, and once the invoice for that check request has been created and approved, the check run needs to be created. After the check run has been created, the check can be printed. Use the following sections to create and print a check run.

# How to Create a Check Run

1. Navigate to the TEAMS Home page and locate the AP / Cash Disbursement menu.

**Note:** The exact name of the menu you use to access this function depends on how your district has configured its TEAMS Home page.

2. Select the **Create Check Run on Demand** link. The Create Check Run on Demand tab is displayed, as in the following illustration.

| Create Check Run On De                   | mano | dResults                      |           |                             |      |                 |                                    |   |                                  |          |
|------------------------------------------|------|-------------------------------|-----------|-----------------------------|------|-----------------|------------------------------------|---|----------------------------------|----------|
| Schedule Check Run                       |      |                               |           |                             |      |                 |                                    |   |                                  |          |
| Check Source:                            |      |                               | C Check R | eissues                     |      |                 |                                    |   |                                  |          |
| Financial Institution:                   | *    |                               | -         | Account: *                  |      | -               |                                    |   |                                  |          |
| Fiscal Year:                             | *    | 2010                          | •         | Vendor:                     |      |                 |                                    |   |                                  |          |
| Invoice ID:                              |      |                               |           |                             |      |                 |                                    |   |                                  |          |
| Payable Account<br>Number:               |      | FUND FNC                      | OBJ       | SUB ORG PR                  | G ED | PDT             |                                    |   |                                  |          |
| Employee<br>Reimbursement V<br>Invoices: |      | Check<br>Request<br>Invoices: |           | Purchase<br>Order Invoices: | •    | AP<br>Invoices: | Payroll<br>Disburseme<br>Invoices: | V | Procuremen<br>Card<br>Statement: | <b>v</b> |
| <u>C</u> reate                           |      |                               |           |                             |      |                 |                                    |   |                                  |          |

#### Figure 77: Create Check Run On Demand tab

You can create check runs for an Invoices, for Payroll, or for Check Reissues.

**Note:** Creating check runs for Check Reissues will be covered in a future edition of the documentation.

Use the following sections to create each type of check run.

### How to Create a Check Run for an Invoice

- 1. In the **Check Source** field, Invoice is the default selection. Leave Invoice selected.
- 2. Select the Financial Institution from which to draw the funds from the drop-down list.
- 3. Select the Account number from which to draw the funds from the drop-down list.
- 4. The default selection in the **Fiscal Year** field is the current fiscal year, but you can change this, if necessary.
- 5. Enter the name of a **Vendor**, or click the **iii** icon to select one from the Vendor Lookup tab. **Note:** For more information about the Vendor Lookup tab, see "Using the Vendor Lookup Tab" on page 71.
- 6. If you want to pay an individual invoice, enter the Invoice ID of that invoice.
- 7. Enter the Payable Account Number.

- 8. Checkmark the types of invoices you want to create with this check run.
- 9. Click the **Create** button. The Results tab is displayed.

Proceed to "How to Print the Check" on page 67.

### How to Create a Check Run for Payroll

1. In the **Check Source** field, select Payroll. The tab is redisplayed, as shown in the following illustration.

| Create Check Run On Demand Results  |                      |   |  |
|-------------------------------------|----------------------|---|--|
| Schedule Check Run                  |                      |   |  |
| Check Source: C Invoice 🖲 Payroll 🤇 | Check Reissues       |   |  |
| Financial Institution: *            | Account:             | * |  |
| Payment Type:                       | Paycheck Profile Id: |   |  |
| Create                              |                      |   |  |

Figure 78: Create Check Run On Demand tab with Payroll option selected

- 2. Select the **Financial Institution** from which to draw the funds from the drop-down list.
- 3. Select the **Account** number from which to draw the funds from the drop-down list.
- 4. Select the **Payment Type** from the drop-down list.
- 5. Enter the Paycheck Profile Id.
- 6. Click the **Create** button. The Results tab is displayed.

Proceed to "How to Print the Check" on page 67.

### How to Create Check Reissues

Creating Check Reissues will be implemented in a future release of the TEAMS system.

# How to Print the Check

After you click the **Create** button on the Create Check Run On Demand tab, the Results tab is displayed, as in the following illustration.

| Refresh Rate: 🔅  | k 10 seconds 💌      | E         | efresh Now                                                                                                    |                   |              |                    |
|------------------|---------------------|-----------|----------------------------------------------------------------------------------------------------|-------------------|--------------|--------------------|
| Submitted Tasks  |                     |           |                                                                                                    |                   |              |                    |
| Sort   Clear 🔰 S | orted by: (default) |           |                                                                                                    |                   |              |                    |
| Name             | Request Date        | Status    | Status Message                                                                                                    | Queue<br>Position | Wait<br>Time | Processing<br>Time |
| Check Run        | 08-05-2008 11:42    | Requested |                                                                                                    | 2                 | O sec.       | O sec.             |
| Check Run        | 08-05-2008 11:33    | Complete  | Created 1 checks; considered 4 possible<br>source                                                                                                    | N/A               | 2 sec.       | O sec.             |
| Check Run        | 08-05-2008 10:33    | Complete  | Created 1 checks; considered 1 possible source                                                                                                    | N/A               | 4 sec.       | O sec.             |
| Check Run        | 08-04-2008 16:10    | Complete  | Created 1 checks; considered 1 possible<br>source                                                                                                    | N/A               | 3 sec.       | O sec.             |
| Check Run        | 08-04-2008 11:42    | Complete  | Created 1 checks; considered 2 possible                                                                                                    | N/A               | 3 sec.       | O sec.             |
| Check Run        | 08-04-2008 11:41    | Complete  | Created 1 checks; considered 2 possible<br>source                                                                                                    | N/A               | 3 sec.       | O sec.             |
| Check Run        | 08-04-2008 11:34    | Complete  | Created 1 checks; considered 2 possible source                                                                                                    | N/A               | O sec.       | O sec.             |
| Check Run        | 08-03-2008 12:21    | Complete  | Created 0 checks; considered 0 possible<br>source                                                                                                    | N/A               | O sec.       | O sec.             |
| Check Run        | 08-03-2008 12:12    | Complete  | Created 0 checks; considered 0 possible<br>source                                                                                                    | N/A               | 1 sec.       | O sec.             |
| Check Run        | 08-02-2008 16:25    | Complete  | Created 0 checks; considered 0 possible<br>source                                                                                                    | N/A               | O sec.       | O sec.             |
| Check Run        | 08-02-2008 16:14    | Complete  | Created 4 checks; considered 4 possible source                                                                                                    | N/A               | 1 sec.       | O sec.             |
| Check Run        | 08-02-2008 15:40    | Complete  | Created 0 checks; considered 0 possible<br>source                                                                                                    | N/A               | 3 sec.       | O sec.             |
| Check Run        | 08-02-2008 15:34    | Complete  | Created 2 checks; considered 2 possible source                                                                                                    | N/A               | 1 sec.       | O sec.             |
| et a de mais     | 07 04 0000 47-04    | C         | And the second second s | N7.A              | 2 - 12 - 14  | d count: 63 of     |

### Figure 79: Results tab

1. Locate the check run you created, and click the **Check Run** hyperlink under the Name column. The Results tab is displayed, as in the following illustration.

| Check Request Sea | arch Results      |            |        |                       |                                     |
|-------------------|-------------------|------------|--------|-----------------------|-------------------------------------|
| Sort   Clear So   | rted by: (default | t)         |        |                       |                                     |
| Check Number      | Status            | Issue Date | Amount | Financial Institution | Financial<br>Institution<br>Account |
| 31                | Issued            | 08-04-2008 | 333.33 | Bank Of Austin        | 111000025                           |
|                   |                   |            |        |                       | record count: 1 of                  |

#### Figure 80: Results tab

- 2. Highlight to select the check(s) you want to print.
- 3. Click the **Print** or **Print All** button. The Submitted Tasks tab is displayed, as in the following illustration.

| Submitted Tasks |                    |          |                                                   |                   |              |                    |    |
|-----------------|--------------------|----------|---------------------------------------------------|-------------------|--------------|--------------------|----|
| Refresh Rate: 🔺 | Stopped 💌          | <u> </u> | Refresh Now                                       |                   |              |                    |    |
| Submitted Tasks |                    |          |                                                   |                   |              |                    | -  |
| Sort Clear So   | rted by: (default) |          |                                                   |                   |              |                    |    |
| Name            | Request Date       | Status   | Status Message                                    | Queue<br>Position | Wait<br>Time | Processing<br>Time |    |
| Check Printing  | 08-05-2008 11:46   | Failed   | com.prologic.teams.common.batchrunner.schedul     | N/A               | 1 sec.       | O sec.             | Γ. |
| Check Run       | 08-05-2008 11:43   | Complete | Created 0 checks; considered 2 possible<br>source | N/A               | 3 sec.       | O sec.             | ľ  |
| Check Run       | 08-05-2008 11:43   | Complete | Created 0 checks; considered 2 possible<br>source | N/A               | 1 sec.       | O sec.             | l  |
| Check Run       | 08-05-2008 11:42   | Complete | Created 0 checks; considered 2 possible<br>source | N/A               | 4 sec.       | O sec.             | ŀ  |
| Check Run       | 08-05-2008 11:33   | Complete | Created 1 checks; considered 4 possible<br>source | N/A               | 2 sec.       | O sec.             |    |
| Check Run       | 08-05-2008 10:33   | Complete | Created 1 checks; considered 1 possible<br>source | N/A               | 4 sec.       | O sec.             |    |
| Check Run       | 08-04-2008 16:10   | Complete | source                                            | N/A               | 3 sec.       | O sec.             |    |
| Check Printing  | 08-04-2008 11:42   | Failed   | com.prologic.teams.common.batchrunner.schedul     | N/A               | 3 sec.       | O sec.             |    |
| Check Run       | 08-04-2008 11:41   | Complete | source                                            | N/A               | 3 sec.       | O sec.             |    |
| Check Run       | 08-04-2008 11:34   | Complete | source                                            | N/A               | O sec.       | O sec.             |    |
| Check Run       | 08-03-2008 12:21   | Complete | source                                            | N/A               | O sec.       | O sec.             |    |
| Check Run       | 08-03-2008 12:12   | Complete | Created 0 checks; considered 0 possible<br>source | N/A               | 1 sec.       | O sec.             |    |
| Check Run       | 08-02-2008 16:25   | Complete | source                                            | N/A               | O sec.       | O sec.             | h  |
| ek a da nasa    | 00.00.0000.17-14   | 0        | Annual a straight considered a constitu-          | N17.8             | *            | d count: 66 of     | 凒  |

Figure 81: Submitted Tasks tab

4. In the Submitted Tasks panel of the Results tab, locate the check run you created. If the check run has a status of Complete, click the **Check Run** hyperlink under the Name column. The Results tab is displayed, as in the following illustration.

**Note:** You can also void, reissue, or create Automated Clearinghouse checks from this tab. Information about these processes will be available in a future edition of the documentation.

# **Appendix: Requisitions**

This appendix provides supplementary information for requisition-related functions, such as how to use the Notes tab and various Lookup tabs.

# Using the Employee Lookup Tab

The Employee Lookup tab is accessed by clicking the 🕮 icon. The Employee Lookup tab is displayed.

|                         | ovide a filter criteria |           |                |        |              |             |               |                      |
|-------------------------|-------------------------|-----------|----------------|--------|--------------|-------------|---------------|----------------------|
| Employee Look           | up                      |           |                |        |              |             |               |                      |
| Filter By:              | *                       | me C SSN  |                |        |              |             |               |                      |
| Employee ID             |                         |           | <u>F</u> ilter |        |              |             |               |                      |
| Employees               |                         |           |                |        |              |             |               | •                    |
|                         | Sorted by: (default)    |           |                |        |              |             |               |                      |
| Employee<br>ID          | SSN                     | Last Name | First Name     | Middle | Current Hire | Type Active | Organizations |                      |
| <u>S</u> elect <u>C</u> | ancel                   |           |                |        |              |             |               | record count: 0 of 0 |

#### Figure 82: Employee Lookup tab

- 1. You have the following options:
  - **ID**: Enter the employee's Employee Identification Number.
  - Name: Enter the employee's Last Name, Middle Name, or First name.
  - SSN: Enter the employee's Social Security Number.
- 2. Click the Filter button. The results are displayed on the Employees list.
- 3. Highlight to select the employee, and click the **Select** button. The tab in which you were previously working is displayed with your selection.

### Using the Notes Tab

The Notes tab is accessed by clicking the **Notes** button.

| Notes                        |                                      |          |                          |                      |
|------------------------------|--------------------------------------|----------|--------------------------|----------------------|
| Notes                        |                                      |          |                          |                      |
| Note:                        | Characters remaining: 500 ( 500 max) |          |                          |                      |
|                              | O Yes 🖲 No                           |          |                          |                      |
| Internal Only: 🛛 🕷           | ⊙ Yes ⊂ No                           |          |                          |                      |
| Communication Method:        | ·                                    |          |                          |                      |
| <u>A</u> dd <u>C</u> lear    |                                      |          |                          |                      |
| Notes                        |                                      |          |                          | •                    |
| Sort   Clear Sorted by: (def | ault)                                |          |                          |                      |
| Added On Last Modified       | Note                                 | Added By | Private Internal<br>Only | Note Operation       |
| <u>E</u> dit <u>D</u> elete  |                                      |          |                          | record count: 0 of 0 |
|                              | Return                               |          |                          |                      |

Figure 83: Notes tab

### How to Add Notes

- 1. In the **Notes** field, enter any free-text comments, up to 500 characters.
- 2. In the **Private** field, select Yes to indicate that this note is private; select No if the note is not private. No is the system default.

*Note:* If a note is designated as Private, then only the person entering the note has access to it. No information about the note is displayed for other users.

3. In the **Internal Only** field, select Yes to indicate that this note is for internal use only; select No if the note is not only for internal use. Yes is the system default.

*Note:* Selecting Yes in the Internal Only field indicates that only district employees have access to the note.

- 4. Select the **Communication Method** by which you received the information.
- 5. Click the Add button. The note is added to the Notes list.
- 6. Click the **Return** button to return to the tab on which you were working.

### How to Edit an Existing Note

Highlight it in the Notes list and click the **Edit** button. Make any changes, and click the **Save** button.

### How to Delete a Note

Highlight it in the notes list and click the **Delete** button. The system displays a message asking you to confirm the deletion action. Click **Yes** to delete the note.

# Using the Lookup Stock Number Tab

The Lookup Stock Number tab is accessed by clicking the  $\blacksquare$  icon next to the **Stock Number** field. The Lookup Stock Number tab is displayed.

| Lookup Stock Number               |                       |         |                |                      |
|-----------------------------------|-----------------------|---------|----------------|----------------------|
| * Grant Office Supply             | Description Contains: | 1       | <u>F</u> ilter |                      |
| Stock Numbers                     |                       |         |                | <b>•</b>             |
| Sort   Clear Sorted by: (default) |                       |         |                |                      |
| Company                           |                       | Stock N | umber Descrip  | tion                 |
| Select Cancel                     |                       |         |                | record count: 0 of 0 |

#### Figure 84: Lookup Stock Number tab

- 1. To filter the items in the Stock Numbers list, enter at least one character in the **Description Contains** field. The list is filtered by the Description of the item.
- 2. Highlight to select the appropriate item in the Stock Numbers list.
- 3. Click the **Select** button.
- 4. You are taken back to the appropriate tab, and the stock number you selected is populated next to the Stock Number label.

# Using the Vendor Lookup Tab

The Vendor Lookup tab is accessed by clicking the 🕮 icon. The Lookup Vendor tab is displayed.

| Vendor Lookup                 |              |                      |                         |        |                           |                          |
|-------------------------------|--------------|----------------------|-------------------------|--------|---------------------------|--------------------------|
| Filter By: 🗰 🖲                | Name O :     | ID                   |                         |        |                           |                          |
| Vendor Name:                  |              |                      | <u>F</u> ilter          |        |                           |                          |
| Vendors                       |              |                      |                         |        |                           | <b>•</b>                 |
| Sort   Clear Sorted by:       | (default)    |                      |                         |        |                           |                          |
| Company Name                  | Vendor<br>ID | Vendor Official Name | Vendor Known As<br>Name | Tax ID | Categories as of<br>Today | Contracts as of<br>Today |
|                               |              |                      |                         |        |                           | 1                        |
|                               |              |                      |                         |        |                           | record count: 0 of 0     |
| <u>S</u> elect <u>C</u> ancel |              |                      |                         |        |                           |                          |

#### Figure 85: Vendor Lookup tab

- 1. In the Filter By field, select one of the following options:
  - ID: The Vendor ID field is displayed.
  - Name: The Vendor Name field is displayed.

*Tip:* If you are unsure of the spelling of the company name, enter at least one letter, and click the *Filter* button. For example, if you enter Ed, your search results could return companies containing the word United, as well as those containing the word Red.

2. If you selected the ID button, enter the vendor's identification number in the Vendor ID field. If you selected the Name button, enter the vendor's name in the Vendor Name field.

- 3. Click the Filter button. The search results are displayed.
- 4. Select the appropriate **Company**.
- 5. Click the **Select** button. The tab in which you were previously working is displayed with the Vendor's information populated in the appropriate field.